DE

# WEINZIERL

Bedienungs- und Montageanleitung

**KNX Multi IO 570 (48I/O)**

(Art. # 5267) *KNX TP Multi IO mit 48 frei konfigurierbaren Ein- und Ausgängen*

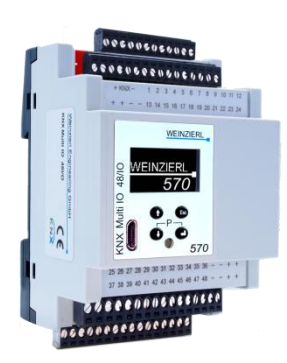

KNX Multi IO 570

### **Anwendung**

Das KNX TP Multi IO 570 ist ein universelles Ein- und Ausgangsmodul für die Gebäudesteuerung. Es bietet 48 digitale Kanäle. Jeder Kanal kann als binärer Eingang oder als binärer Ausgang verwendet werden. Die Peripherie (z.B. Relais) wird durch eine externe Spannungsversorgung (24 V⎓) gespeist. Eingangskanäle können zur Steuerung z.B. von Leuchten oder Jalousien über KNX verwendet werden. Sie können aber auch als Impulszähler - beispielsweise für Energiezähler - konfiguriert werden. Ausgangskanäle können direkt Signal-LEDs, externe Koppelrelais (z.B. Multi IO Extension 590) oder Jalousierelais (Multi IO Extension 592) ansteuern.

Ein gut ablesbares OLED-Display auf der Frontseite erlaubt eine manuelle Bedienung, um die Installation zu testen.

### **USB Interface**

Das KNX TP Multi IO 570 hat ein integriertes KNX USB Interface für den Buszugriff. Es dient zum Beispiel zur Programmierung von Busteilnehmern mit der ETS® ab ETS3.

Über die integrierte USB Schnittstelle kann auch das KNX TP Multi IO 570 lokal programmiert werden, dies ist ab ETS5.5 möglich.

Die integrierte USB Schnittstelle unterstützt KNX Long Frames für einen schnelleren Download in KNX Geräte, die Long Frames unterstützen.

### **1. Installation und Inbetriebnahme**

Der KNX TP Multi IO 570 wird auf einer Hutschiene (35 mm) montiert und hat einen Platzbedarf von 4 TE (72 mm). Ein installationsfreundliches Design mit steckbaren Schraubklemmen hilft, Kosten bei der Inbetriebnahme zu reduzieren. Das Gerät besitzt folgende Bedienelemente (*❻*❼❾❿) und Anzeigen (*❹❽*):

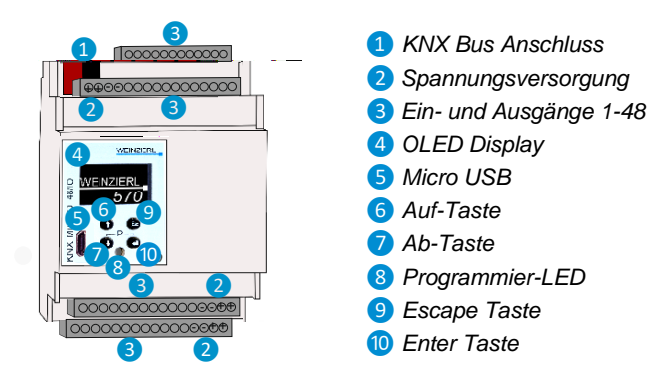

### **A. Einstellungen**

Die Gerätekonfiguration kann wie folgt vorgenommen werden:

- 1. Über das Gerätedisplay (teilweise)
- 2. Mit der ETS (Version 4.2 oder höher)

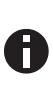

*Der KNX Programmiermodus wird über gleichzeitigen Druck der Tasten ❼❿ ein- bzw. ausgeschaltet – die Programmier-LED❽ leuchtet bei aktiviertem Programmiermodus.*

### **B. Programmier- und Status LED** *❽*

Die rote LED auf der Gerätefront dient zur Anzeige des KNX Programmiermodus und von Fehlern. Die LED kann folgende Zustände einnehmen:

- LED aus: Der Programmiermodus ist nicht aktiv und kein Fehler liegt vor (Normaler Betriebszustand).
- LED leuchtet: Der Programmiermodus ist aktiv, evtl. Fehler werden nicht durch die LED dargestellt, sind aber im Display ablesbar.
- LED blinkt schnell: Der Programmiermodus ist nicht aktiv. Das schnelle Blinken zeigt folgenden Fehlerfall an:
	- o Das Gerät ist nicht korrekt geladen z.B. nach Abbruch eines Downloads.

### **2. Werkseinstellungen**

Ab Werk ist folgende Konfiguration voreingestellt:

Physikalische Adresse des Gerätes: 15.15.255

Über das Gerätedisplay kann das Gerät auf Werkseinstellungen zurückgesetzt werden.

### **3. Anschluss-Schema**

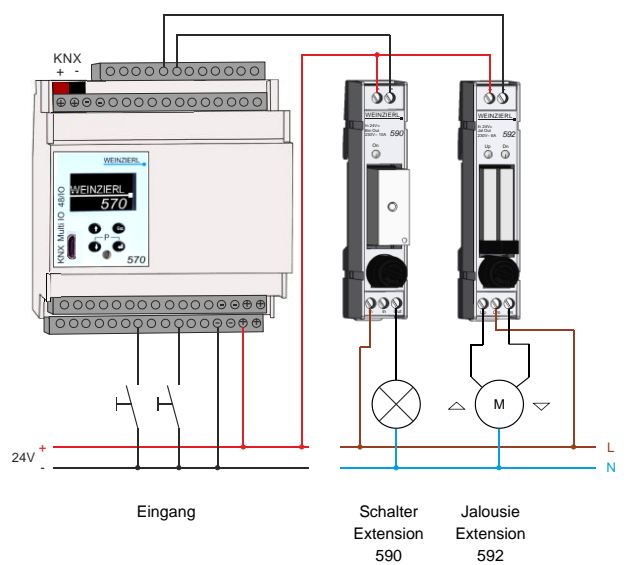

### **A. Ein- und Ausgänge**

Jeder Kanal kann als binärer Eingang oder als binärer Ausgang verwendet werden

### **Kanal als Eingang**

An den Eingängen können potentialfreie Kontakte oder S0-Zählerausgänge gegen Minusanschluss (-) direkt angeschlossen werden.

- *Spannung an Eingangskontakten: SELV*
- *Max. Leitungslänge 30 m*
- Galvanisch vom Bus getrennt

### **Kanal als Ausgang direkt**

An einem Schaltausgang können Lasten bis zu 100 mA direkt angeschlossen werden. Über einen Vorwiderstand können somit LED-Anzeigen realisiert werden.

### **Kanal als Ausgang über Standard Koppel-Relais**

Zum Schalten von Lasten wie zum Beispiel 230 V Leuchten kann jeder Ausgang ein Standard Koppel-Relais 24V max. 100 mA ansteuern.

#### **Kanal als Ausgang über bistabiles Koppel-Relais**

Um den Haltestrom des Koppel-Relais zu reduzieren, können die Ausgänge mit **Multi IO Extension 590** betrieben werden. Dieses Koppelrelais wird wie ein monostabiles Relais angesteuert ist aber intern mit einem bistabilen Relay realisiert. Der Haltestrom verringert sich ja nach Vergleichstyp um bis zu 95 %.

### **Kanal als Ausgang für Jalousie**

Um einen Ausgang des KNX Multi IOs für die Ansteuerung von Jalousien oder Rollladen zu verwenden ist die **Multi IO Extension 592** erforderlich. Dieses Koppelrelais wird mit nur einem Kanal angesteuert, schaltet aber mit zwei integrierten Relais beide Fahrtrichtungen.

#### **B. Spannungsversorgung**

Das KNX Multi IO 48 hat folgende voneinander galvanisch getrennte Schaltungsteile:

### **Ein- und Ausgänge**

Die Ein- und Ausgänge werden mit einer Gleichspannung von 24 V versorgt. Bei der Dimensionierung des Netzteils ist darauf zu achten, die entsprechenden Lasten an den Ausgängen (z.B. Koppel-Relais) zu berücksichtigen.

Die Handbedienung über das Display ist bei Anliegen dieser Versorgungsspannung möglich.

### **KNX**

Hier ist der KNX Bus anzuschließen. Bei Anliegen der Busspannung ist die Handbedienung über das Display möglich, auf die Ein-und Ausgänge kann jedoch nur bei Anliegen der 24 V zugegriffen werden.

### **USB**

Der USB-Anschluss dient ausschließlich zur Kommunikation, er stellt keine Versorgung für das Gerät bereit.

### **4. Lokaler Download über USB**

Die interne Applikation kann sowohl mit einer zusätzlichen Schnittstelle über den KNX Bus, als auch lokal über die integrierte USB-Schnittstelle geladen werden. Bei der Verwendung einer zusätzlichen Schnittstelle erfolgt der Download wie bei üblichen Busteilnehmern, allerdings darf dazu keine USB-Verbindung am KNX Multi IO 48 bestehen.

Bei lokalem Download über die integrierte USB Schnittstelle sind folgende Unterschiede zu beachten:

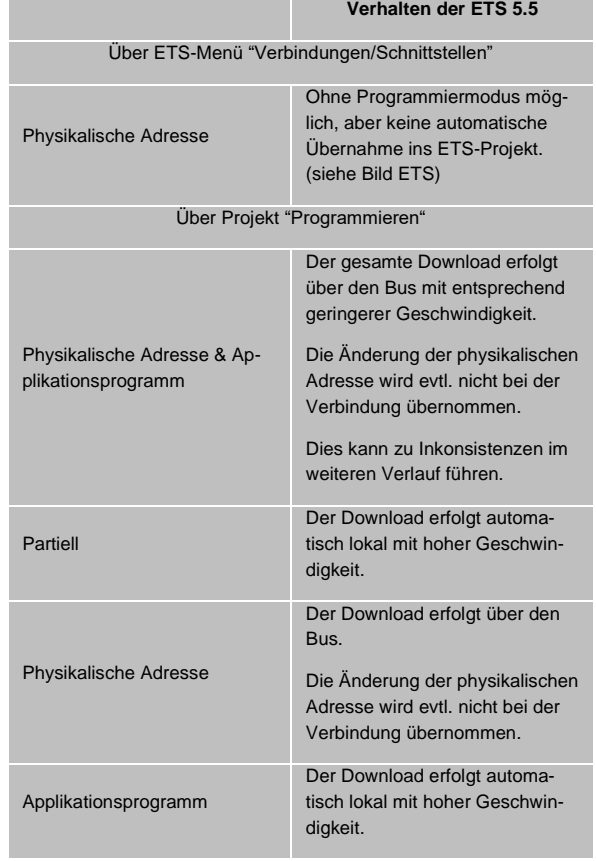

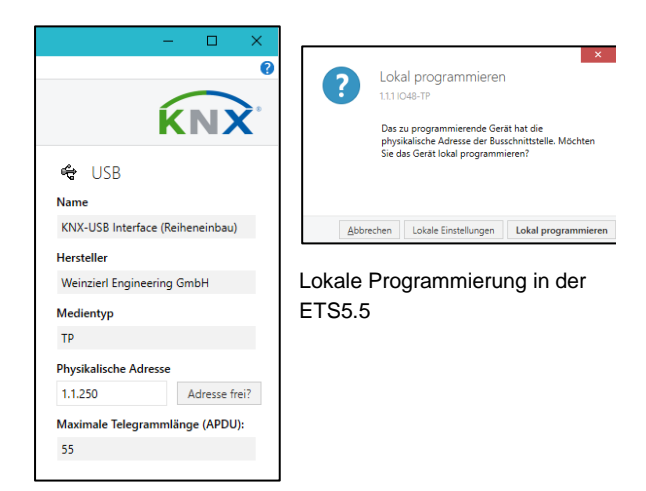

Setzen der lokalen Adresse im ETS-Menü "Verbindungen /

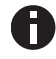

*Das integrierte USB Interface unterstützt nicht den Busmonitormodus*.

### **5. Einstellung über das Gerätedisplay**

### **A. Start- und Hauptbildschirm**

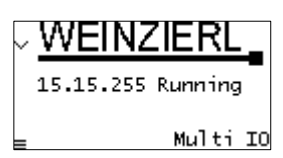

Nach dem Startvorgang werden die physikalische Adresse und der Status des Applikationsprogramms angezeigt. Der Gerätename "Multi IO" kann durch die ETS Parametereinstellungen

geändert werden.

Der Status kann einen der folgenden Werte annehmen:

- *Running:* Die Applikation ist geladen und läuft.
- *Stopped:* Die Applikation ist gestoppt Programmier-LED<sup>8</sup> blinkt
- *Unloaded:* Die Applikation ist nicht geladen –Programmier-LED 8 blinkt
- Loading: Die Applikation wird von der ETS geladen.
- Host: Die USB-Schnittstelle ist geöffnet.
- *USB local:* Es werden Daten über die USB-Schnittstelle übertragen.

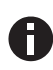

*Nach 10 Minuten ohne Aktivität wechselt das Gerät in den Bildschirmschoner-Modus (leerer Bildschirm mit einem springenden Punkt), um die Lebenszeit des Displays zu erhöhen. Durch Betätigung einer beliebigen Taste wird das Display wieder eingeschaltet.*

#### **B. Menü**

Mit dem Druck von 7 (Pfeil nach unten) rufen Sie das Hauptmenü des Geräts auf. Durch Druck auf (0 (Return) rufen Sie die Untermenüs auf. Innerhalb der Menüs verwenden Sie *❻* (Pfeil nach oben) und ❼ (Pfeil nach unten) zur Navigation; ❿ (Return) zur Bestätigung und ❾ (Escape) um eine Ebene zurück oder höher zu gehen.

#### Am linken Displayrand erscheinen Symbole, die folgende Handlungsmöglichkeiten darstellen:

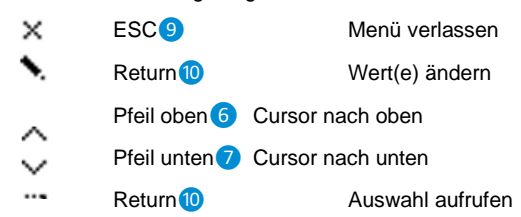

### **B.1 Auswahl Kanäle (Channels)**

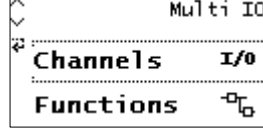

Das Gerät unterstützt 48 Kanäle, die als Ausgang (Schalten, Jalousie) oder Eingang verwendet werden können. Die Kanalfunktionen müssen in den Parametereinstel-

lungen der ETS Datenbank definiert werden. Nach dem Download der Applikation, wird der frei wählbare Kanalname im jeweiligen Menüpunkt angezeigt. In den Untermenüs dient dieser Name als Überschrift. Dort kann der Status jedes Kanals abgefragt und manuell geändert werden.

#### **B.1.1 Auswahl Schaltaktor (Actuator)**

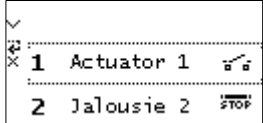

#### **B.1.1.1 Untermenü Schaltaktor – Funktion: Universalausgang**

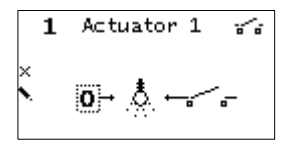

Mit der Taste Return 10 kann der Ausgang geschalten werden.

### **B.1.1.2 Untermenü Schaltaktor – Funktion: Ein- und Ausschaltverzögerung**

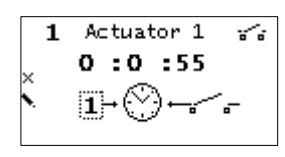

Mit der Taste Return 10 wird die Funktion aktiviert. Je nach Parametrierung wird die verbleibende Zeit bis zur Schaltung angezeigt.

### **B.1.1.3 Untermenü Schaltaktor – Funktion: Treppenhausfunktion**

$$
\begin{array}{|c|} \hline 1 & \text{Actualor } 1 & \text{and} \\ \times & 0:9:55 \\ \times & \text{d} & \text{d} & \text{and} \\ \hline \end{array}
$$

Mit der Taste Return 10 wird die Funktion aktiviert. Außerdem wird die verbleibende Zeit bis zur Ausschaltung angezeigt.

### **B.1.1.4 Untermenü Schaltaktor – Funktion: Heizungsaktor**

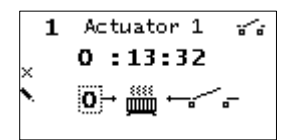

Mit der Taste Return 10 wird die Funktion aktiviert. Je nach parametriertem PWM-Fenster schaltet die Funktion den Ausgang. Die verbleibende Zeit bis zur nächsten

Schaltung wird angezeigt.

### **B.1.2 Auswahl Jalousie**

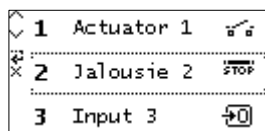

### **B.1.2.1 Untermenü Jalousie**

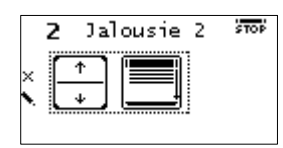

Mit den Pfeiltasten **6** und 7 kann durch kurzes Betätigen ein Step bzw Stop manuell realisiert werden. Mit einem langen Druck wird ein Fahrbefehl in die jeweilige

Richtung gestartet.

### **B.1.3 Auswahl Eingang (Input)**

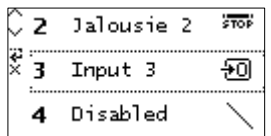

### **B.1.3.1 Untermenü Eingang – Funktion: Schalten**

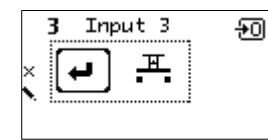

Der Schaltzustand am Eingang wird rechts-oben angezeigt. Mit der Taste Return 10 wird die Funktion manuell ausgelöst.

### **B.1.3.2 Untermenü Eingang – Funktion: Dimmen**

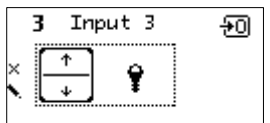

Der Schaltzustand am Eingang wird rechts-oben angezeigt. Mit den Pfeiltasten *❻* und ❼ wird die Dimmfunktion manuell ausgelöst.

#### **B.1.3.3 Untermenü Eingang – Funktion: Wert senden**

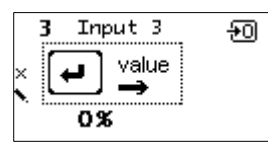

Der Schaltzustand am Eingang wird rechts-oben angezeigt. Mit der Taste Return 10 wird die Funktion manuell ausgelöst. Der zu sendende Wert wird unten an-

gezeigt.

### **B.1.3.4 Untermenü Eingang – Funktion: Szene**

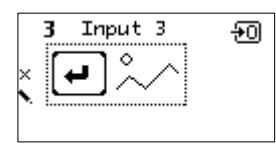

Der Schaltzustand am Eingang wird rechts-oben angezeigt. Mit der Taste Return **in** wird die Funktion manuell aktiviert.

### **B.1.3.5 Untermenü Eingang – Funktion: Impulszähler**

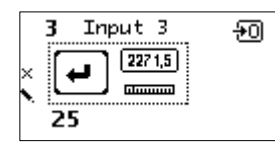

Der Schaltzustand am Eingang wird rechts-oben angezeigt. Mit der Taste Return 10 wird die Funktion manuell ausgelöst. Der aktuelle Zählerstand wird unten

angezeigt.

### **B.1.4 Auswahl Kanal deaktiviert (Disabled)**

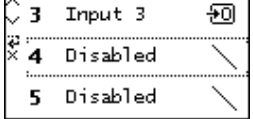

Wenn keine Projektierung für einen Kanal erstellt wurde, stehen trotzdem Grundfunktionen für die manuelle Bedienung zur Verfügung.

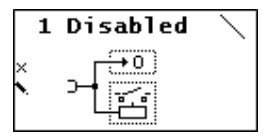

Der Kanal ist offen und zeigt damit den logischen Pegel von der Klemme an. Mit der Taste Return kann der Ausgang umgeschaltet werden.

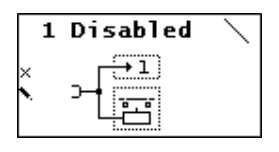

Der Kanal eingeschalten. Mit der Taste Return 10 kann der Ausgang umgeschaltet werden.

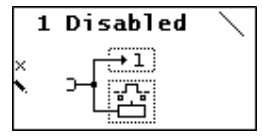

Der Kanal ist im Jalousie-Modus, der in Verbindung mit dem Jalousierelais (Multi IO Extension 592) getestet werden kann. Mit der Taste Return 10 kann der Ausgang umge-

schaltet werden.

#### **B.2 Auswahl Funktionen (Functions)**

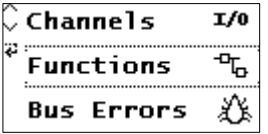

Das Gerät unterstützt bis zu 16 Timer- und Logikfunktionen. Diese Funktionen müssen in den Parametereinstellungen der ETS Datenbank definiert werden. Nach

dem Download der Applikation, wird der frei wählbare Funktionsname im jeweiligen Funktionsmenüpunkt angezeigt. In den Funktionsuntermenüs dient dieser Name als Überschrift.

Für alle Ein- und Ausgänge stehen Gruppenobjekte zur Verfügung. Die aktuellen Zustände werden graphisch im Display dargestellt.

Ein Fragezeichen ("?") wird angezeigt, wenn der Wert undefiniert, d.h. noch nicht empfangen bzw. gesendet wurde. Ein Logik Gatter sendet Ausgangswerte nur dann, wenn alle Eingangswerte gültig (bereits empfangen) sind.

#### **B.2.1 Auswahl Einschaltverzögerung (On delay)**

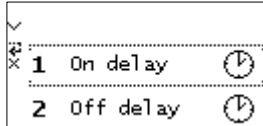

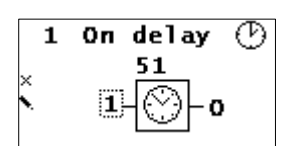

Timer der nach einer definierten Dauer (in Sekunden, über die ETS einstellbar) einschaltet. Nach Drücken der Taste (10 (Enter) startet der Timer. Der Timer kann durch erneutes Drücken der Taste

(Enter) gestoppt werden.

### **B.2.2 Auswahl Ausschaltverzögerung (Off delay)**

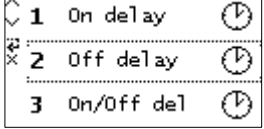

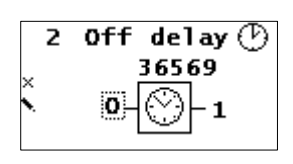

Timer, der nach einer definierten Dauer (in Sekunden, über die ETS einstellbar) ausschaltet. Mit 10 (Enter) wird der Timer gestartet. Der Timer kann durch erneutes Drücken der Taste 10 (Enter) gestoppt werden.

#### **B.2.3 Auswahl Ein- und Ausschaltverzögerung (On/Off delay)**

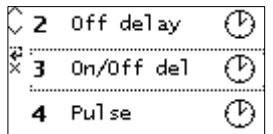

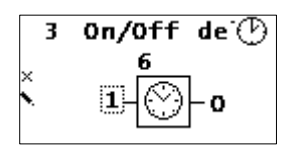

Timer der nach einer definierten Dauer (in Sekunden, über die ETS einstellbar) ein- bzw. ausschaltet. Nach dem Drücken auf 10 (Enter) startet der Einschalt-Timer. Nach Ablauf des Timers wird das Ein-

schalttelegramm gesendet. Durch erneutes Drücken von 10 (Enter) wird der Ausschalt-Timer gestartet, nach dessen Ablauf ein Ausschalttelegramm gesendet wird.

Der aktuell gestartete Timer kann durch erneutes Drücken der Taste **ID** (Enter) gestoppt werden.

### **B.2.4 Auswahl Treppenhausfunktion / Pulse**

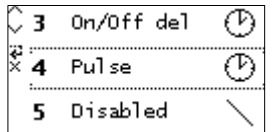

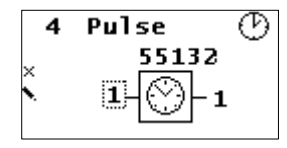

Zeitfunktion, die nach dem Einschalten automatisch nach einer festgelegten Dauer (in Sekunden, über die ETS einstellbar) ausschaltet. Durch 10 (Enter) wird der Impuls Timer gestartet. Der Ti-

mer kann durch erneutes Drücken der Taste (D (Enter) gestoppt werden.

#### **B.2.5 Auswahl Logik: AND**

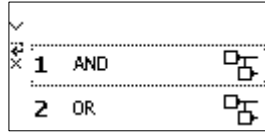

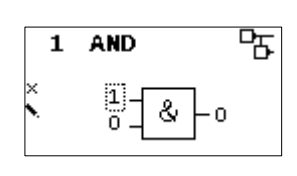

Mit den Pfeiltasten **6** und **O** kann zwischen den beiden Eingängen gewechselt werden. Mit der Taste Return 10 kann der logische Eingangswert geändert werden

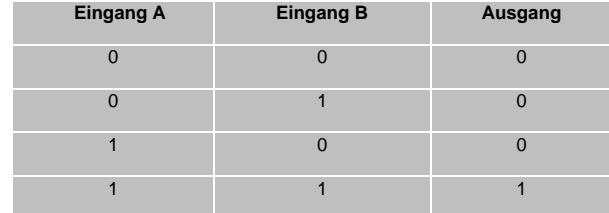

#### **B.2.6 Auswahl Logik: OR**

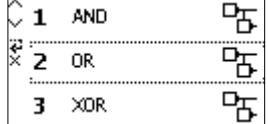

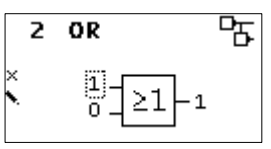

Mit den Pfeiltasten 6 und 7 kann zwischen den beiden Eingängen gewechselt werden. Mit der Taste Return 10 kann der logische Eingangswert geändert werden.

Der Ausgang sendet EIN (1), wenn einer oder beide Eingänge EIN (1) sind.

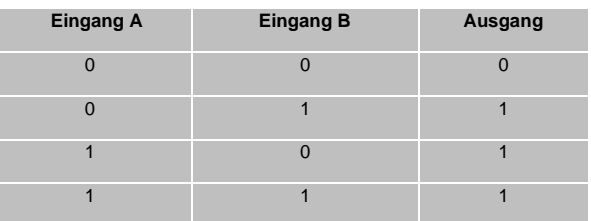

#### **B.2.7 Auswahl Logik: XOR**

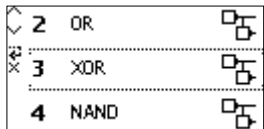

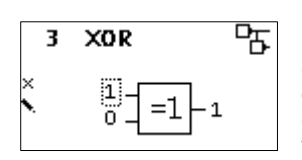

Mit den Pfeiltasten 6 und 7 kann zwischen den beiden Eingängen gewechselt werden. Mit der Taste Return 10 kann der logische Eingangswert geändert werden.

Der Ausgang sendet EIN (1), wenn beide Eingänge ungleich sind.

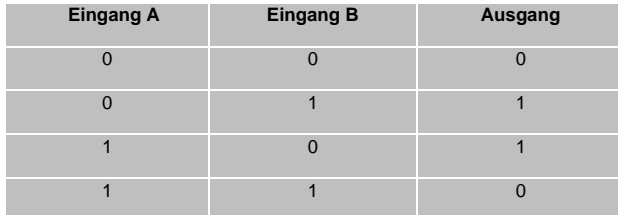

### **B.2.8 Auswahl Logik: NAND**

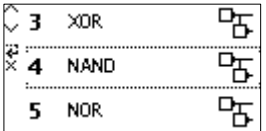

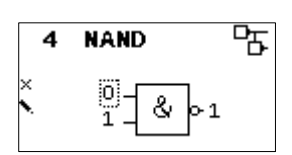

Mit den Pfeiltasten **6** und **7** kann zwischen den beiden Eingängen gewechselt werden. Mit der Taste Return 10 kann der logische Eingangswert geändert werden.

Der Ausgang sendet EIN (1), wenn mindestens ein Eingang AUS (0) ist.

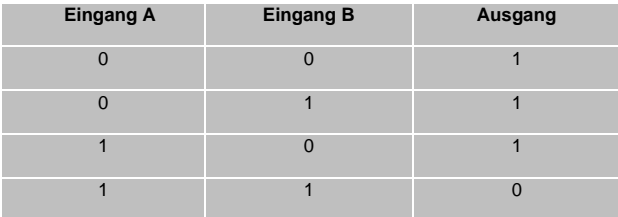

#### **B.2.9 Auswahl Logik: NOR**

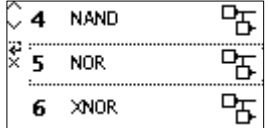

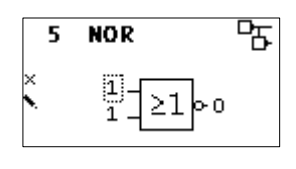

Mit den Pfeiltasten **6** und kann zwischen den beiden Eingängen gewechselt werden. Mit der Taste Return 10 kann der logische Eingangswert geändert werden.

### Der Ausgang sendet EIN (1), wenn beide Eingänge AUS (0) sind

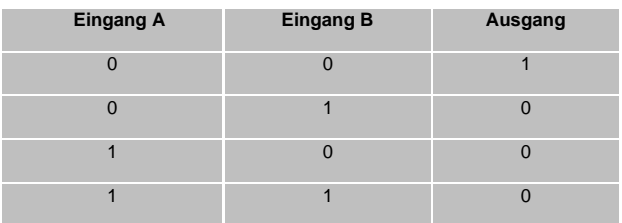

### **B.2.10 Auswahl Logik: XNOR**

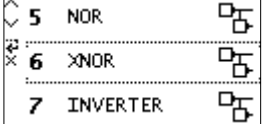

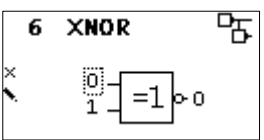

Mit den Pfeiltasten **6** und 7 kann zwischen den beiden Eingängen gewechselt werden. Mit der Taste Return 10 kann der logische Eingangswert geändert werden.

Der Ausgang sendet EIN (1), wenn beide Eingänge gleich sind.

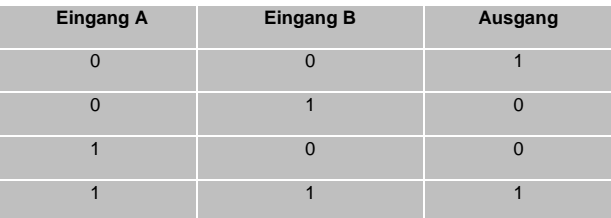

**B.2.11 Auswahl Logik: Inverter**

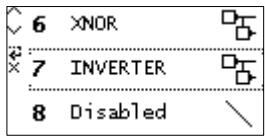

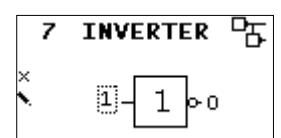

Mit der Taste Return 10 kann der logische Eingangswert geändert werden.

Der Eingang wird invertiert am Ausgang ausgegeben, Der Ausgang sendet EIN (1), wenn der Eingang AUS (0) ist.

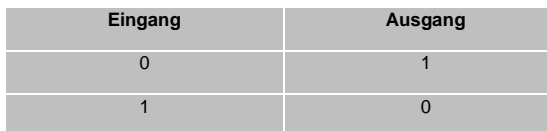

### **B.3 Auswahl Bus Errors**

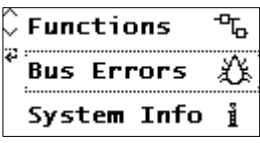

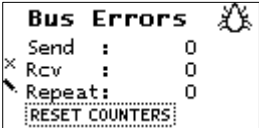

In diesem Untermenü werden **Fehler während der KNX Kommunikation** angezeigt. Durch Drücken der Taste (D (Enter) können unter dem Navigationspunkt "RESET COUNTERS" die Fehler-

zähler zurücksetzen werden.

Folgende Fehler werden gezählt:

- Send (Fehler beim Senden): Senden nach letzter Wiederholung fehlgeschlagen da ACK, NACK oder BUSY Antworten fehlen.
- *Rcv (Fehler beim Empfangen):* Deformierte Telegramme oder Telegrammfragmente erhalten.
- Repeat: Anzahl der wiederholt gesendeten oder wiederholt empfangenen Telegramme.

#### **B.4 Auswahl System Info**

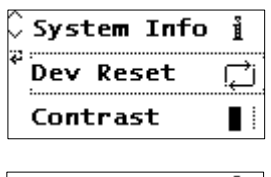

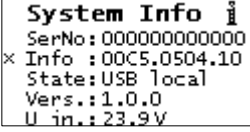

Hier werden **Informationen über das Gerät** angezeigt:

- Seriennummer (SerNo)
- *Applikations-ID (Info)*
- *Applikations-Status (State)*
- **Firmware Version (Vers.)**
- *Eingangsspannung (U in)*

**B.5 Auswahl Device Reset**

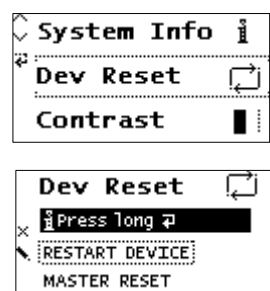

In diesem Untermenü kann das Gerät neu gestartet (RESTART DEVICE) oder auf **Werkseinstellungen** (MASTER RESET) zurücksetzet werden. Nach Auswählen einer Option muss 10 (Enter)

gedrückt gehalten werden, bis die Animation beendet wurde und die Option ausgeführt wird.

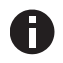

*Nach einem Master Reset ist ein neuer ETS Download erforderlich.*

### **B.6 Kontrast (Contrast)**

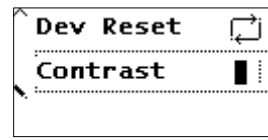

Um den Kontrast des Displays anzupassen, wird dieser Eintrag im Hauptmenü gewählt. Durch mehrmaliges Betätigen der Taste (Enter) kann der Kontrast auf verschiedenen Stufen eingestellt wer-

den.

### **6. ETS-Datenbank**

Die ETS Datenbank (für ETS 4.2 und ETS 5) kann auf der Produkt Website KNX TP Multi IO 570 [\(www.weinzierl.de\)](http://www.weinzierl.de/) oder im Online Katalog heruntergeladen werden.

### **ETS Parameterdialog**

Mit der ETS können folgende Parameter gesetzt werden.

### **A. Gerätebeschreibung:**

Diese Seite zeigt die Gerätebeschreibung sowie den zugehörigen Anschlussplan.

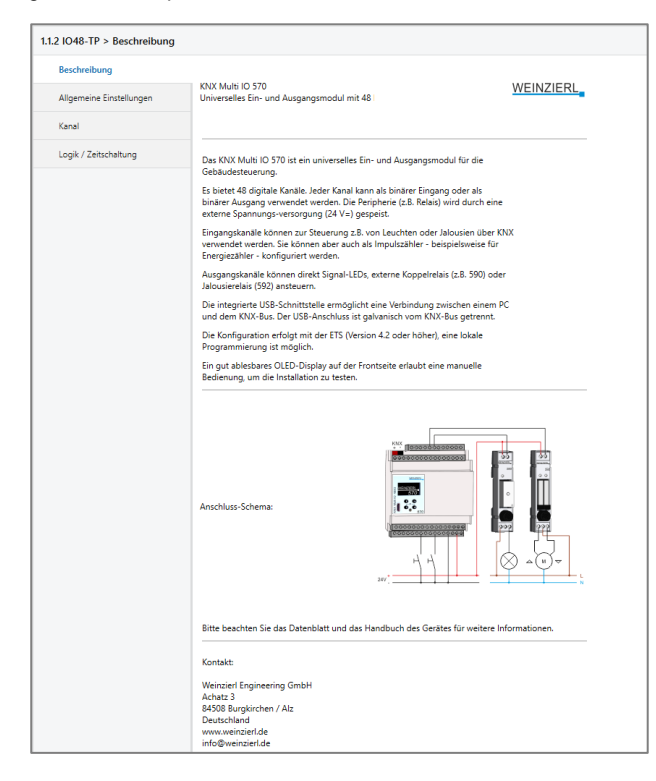

#### **B. Allgemeine Einstellungen:**

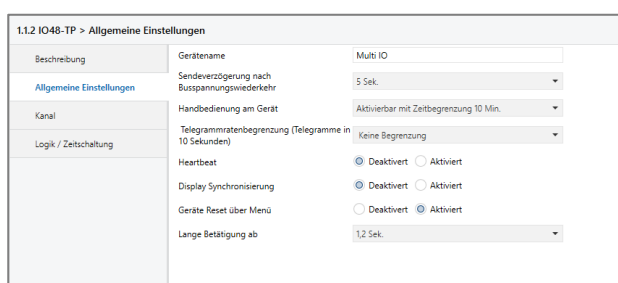

#### **Gerätename (30 Zeichen)**

Es kann ein beliebiger Name für das KNX TP Multi IO 570 vergeben werden. Der Gerätename sollte aussagekräftig sein, z.B. "Wohnzimmer EG". Dies hilft der Übersichtlichkeit im ETS Projekt.

#### **Sendeverzögerung nach Busspannungswiederkehr**

Über den Parameter Sendeverzögerung nach Busspannungswiederkehr kann eine Verzögerung von Telegrammen nach Wiederkehr der Busspannung eingestellt werden. Dabei werden Telegramme vom Gerät um die eingestellte Zeit verzögert an den KNX Bus gesendet. Dies bewirkt eine Reduzierung der Buslast bei Busspannungswiederkehr. Sonstige Funktionen wie Telegrammempfang oder Schaltvorgänge des Aktors werden durch diesen Parameter nicht beeinflusst.

#### **Handbedienung am Gerät**

Mit diesem Parameter wird die Handbedienung am Gerät konfiguriert. Die Handbedienung kann hier gesperrt, bzw. mit oder ohne Zeitbegrenzung freigegeben werden. Die Zeitbegrenzung definiert dabei die Dauer bis zum automatischen Rücksprung aus der Handbedienung zurück zum regulären Betrieb.

Das Gerät befindet sich im normalen Betriebsmodus, wenn die Handbedienung nicht aktiv ist. Im Handbedienungsmodus werden empfangende Schalttelegramme ignoriert. Bei Beendigung der Handbedienung (nach Ablauf der Zeitbegrenzung bzw. manuell) bleibt der letzte Zustand der Ausgänge bis zum erneuten Empfang eines Schalttelegramms bestehen.

Folgende Konfigurationsmöglichkeiten stehen zur Verfügung:

- **Gesperrt**
- Aktivierbar mit Zeitbegrenzung 1 Min
- Aktivierbar mit Zeitbegrenzung 10 Min
- Aktivierbar mit Zeitbegrenzung 30 Min
- Aktivierbar ohne Zeitbegrenzung

#### **Telegrammratenbegrenzung**

Hier kann die Telegrammratenbegrenzung des Gerätes konfiguriert werden. Es kann dazu die maximale Anzahl von Telegrammen angegeben werden, die innerhalb einer Zeitspanne von 10 Sekunden gesendet werden können. Zur Auswahl steht:

- Keine Begrenzung
- 200 Telegramme
- 100 Telegramme
- 50 Telegramme

#### **Betriebsanzeige**

Sendet zyklisch Werte an den KNX-Bus, um anzuzeigen, dass das Gerät aktuell betriebsbereit ist. Die *Zykluszeit* kann dabei zwischen 1 Min. und 24 Std. gewählt werden.

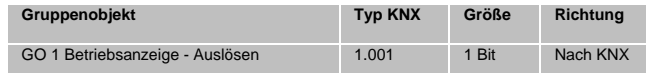

Des Weiteren dienen die Parameter *Betriebsanzeige* und *Zykluszeit*, bei Kanalfunktion Binäreingang zur Konfiguration des zyklischen Sendens, falls beim Schalten eine Zustandsabfrage konfiguriert ist. Für eine genauere Beschreibung zur Zustandsabfrage siehe "Input 1: Schalten - Zustandsabfrage".

#### **Display Synchronisierung (Aktiviert / Deaktiviert)**

Wenn aktiviert, erscheint das Gruppenobjekt "Display-Synchronisierung - Auslöser". Jedes Weinzierl Gerät mit Display dieser Produktreihe bietet diese Möglichkeit. Sobald das Gerät aus dem Ruhemodus aufwacht, wird das zugehörige Gruppen Telegramm an den KNX-Bus gesendet. Dieses Telegramm aktiviert alle Geräte, deren Gruppenobjekt mit dieser Adresse verbunden ist.

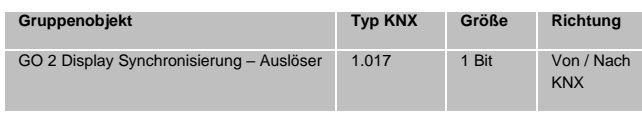

#### **Geräte Reset über Menü (Aktiviert / Deaktiviert)**

Durch die Deaktivierung dieser Option wird die Reset-Funktion im Gerätmenü ausgeschaltet.

#### **Lange Betätigung ab**

Hier kann die Zeit für Erkennung einer langen Betätigung eingestellt werden, diese Zeit ist für alle Eingangskanäle gültig.

#### **C. Kanal**

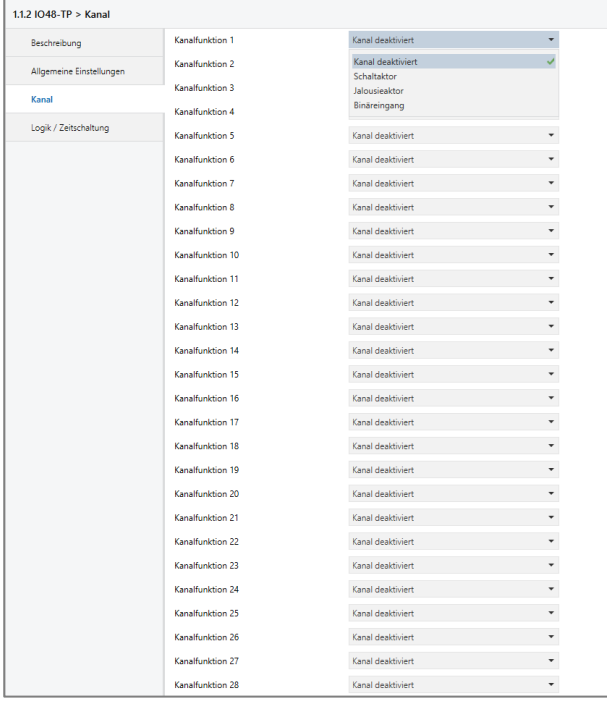

Für jeden der 48 verfügbaren Kanäle kann eine Funktion ausgewählt werden.

Folgende Auswahlmöglichkeiten stehen zur Verfügung:

- Kanal deaktiviert
- **Schaltaktor**
- **Jalousiaktor**
- Binäreingang

Detaillierte Informationen zu den jeweiligen Kanalfunktionen finden sich in den folgenden Kapiteln.

#### **A. Allgemein:**

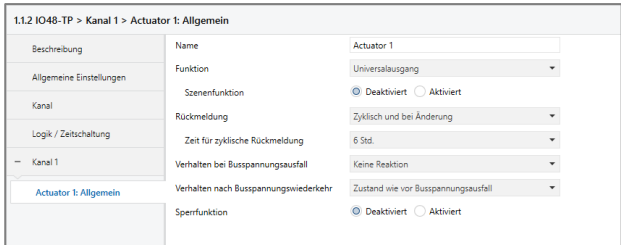

#### **Name (30 Zeichen)**

Es kann ein beliebiger Name für den Kanal vergeben werden. Dieser sollte jedoch eindeutig und aussagekräftig sein, dies erleichtert später die Arbeit mit den dazugehörigen Gruppenobjekten, da der vergebene Name dort als Bezeichnung angezeigt wird. Wird kein Name vergeben, werden die Gruppenobjekte mit "Actuator …" mit Kanalnummer bezeichnet. Im Folgenden wird der 1. Kanal beschrieben, die Funktionsweise der restlichen Kanäle ist analog.

#### **Funktion**

Dieser Parameter definiert die Funktionalität des Aktors. Es stehen folgende Möglichkeiten zur Verfügung:

- **Deaktiviert**
- **Universalausgang**
- Ein-/Ausschaltverzögerung
- **Treppenhausfunktion**
- Ventilaktor (PWM für therm. Stellantriebe)

Eine genauere Beschreibung der Funktionen befindet sich in den einzelnen Funktionsbeschreibungen unter Funktion (…).

Ist der Aktor nicht "Deaktiviert", erscheinen folgende Parameter:

#### **Verhalten bei Busspannungsausfall**

Hier kann das Verhalten konfiguriert werden, welches während des Busspannungsausfalls am Ausgang gehalten wird.

Zur Wahl stehen:

- Keine Reaktion
- **Finschalten**
- **Ausschalten**

#### **Verhalten nach Busspannungswiederkehr**

Hier kann das Verhalten des Ausgangs nach Busspannungswiederkehr konfiguriert werden.

Zur Wahl stehen:

- Keine Reaktion
- **Einschalten**
- Ausschalten
- Zustand wie vor Busspannungsausfall

#### **Kanalfunktion: "Schaltaktor"**

#### **Rückmeldung**

Dieser Parameter definiert das Sendeverhalten der Statusobiekte:

- **Deaktiviert** Statusobjekte sind deaktiviert und ausgeblendet
- Nur bei Abfrage Statusobjekte senden nur bei Leseanfragen
- Bei Änderung Statusobjekte senden bei Wertänderung
- Zyklisch und bei Änderung Statusobjekte senden zyklisch und bei Wertänderung

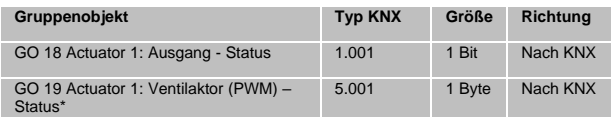

\* falls Ventilaktor ausgewählt wurde

#### **Zeit für zyklische Rückmeldung**

Wird die Rückmeldung mit "Zyklisch und bei Änderung" konfiguriert, erscheint dieser Parameter, um die Zykluszeit zu setzen.

#### **Sperrfunktion**

Hier kann die Sperrfunktion aktiviert, bzw. deaktiviert werden. Ist diese Funktionalität aktiviert, erscheinen die jeweiligen Gruppenobjekte, sowie die Parameterseite "Sperrfunktion" zur weiteren Konfiguration. Wenn die Sperre über das Gruppenobjekt "Sperren" aktiviert wurde, werden die empfangenen Schalttelegramme nicht ausgeführt.

Zusätzlich zum Sperrobjekt gibt es noch ein Prioritätsobjekt, mit welchem unabhängig von der Sperre geschaltet werden kann. So ist es möglich, einen Ausgangszustand zu setzen, ohne andere Funktionen zu beeinflussen.

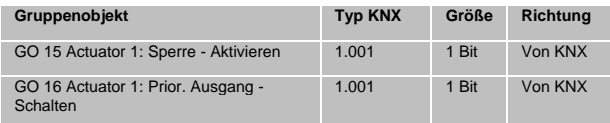

#### *Beispiel des Prioritätsobjektes:*

Bei Veranstaltungen in öffentlichen Gebäuden oder in Restaurants, können nach dem dort regulären Betrieb mittels des Sperrobjektes die Taster unwirksam geschalten werden.

Somit ist es möglich, während des Vortrags oder Konzerts, Taster die nicht autorisierten Personen zugänglich sind zu sperren, um ungewolltes schalten zu verhindern.

Trotzdem können vom Veranstalter, falls nötig, die einzelnen Lampen mit Hilfe des Prioritätsobjektes angesteuert werden, ohne die Sperre aufzuheben.

### **B. Sperrfunktion:**

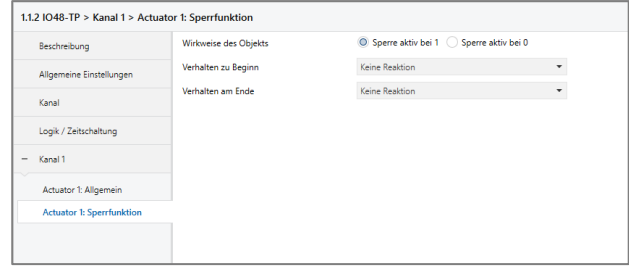

#### **Wirkweise des Objekts**

Mit Wirkweise des Objekts lässt sich einstellen, wie die Sperre aktiviert werden soll - entweder durch den Empfang einer 1 oder durch den einer 0.

Zur Wahl stehen:

- Sperre aktiv bei 1
- Sperre aktiv bei 0

#### **Verhalten zu Beginn**

Hier kann der Zustand konfiguriert werden, welcher beim Aktivieren der Sperre am Ausgang gesetzt wird.

Zur Wahl stehen:

- Keine Reaktion
- **Einschalten**
- **Ausschalten**

Der Zustand des Ausgangs kann weiter durch das Prioritätsobjekt geändert werden.

#### **Verhalten am Ende**

Hier kann der Zustand konfiguriert werden, welcher beim Deaktivieren der Sperre am Ausgang gesetzt wird.

Zur Wahl stehen:

- **Keine Reaktion**
- **Finschalten**
- **Ausschalten**
- Zustand vor Sperre
- Zustand ohne Sperre

#### Zustand vor Sperre:

Hier wird der ursprüngliche Zustand vor Aktivierung der Sperre wieder hergestellt. Schalttelegramme die während der Sperre empfangen wurden, werden ignoriert.

#### Zustand ohne Sperre:

Hier wird der Zustand des zuletzt empfangenen Schalttelegramms wieder hergestellt. Dadurch werden die empfangenen Schalttelegramme während der Sperre berücksichtigt. Somit wird beim Deaktivieren der Sperre der Zustand des zuletzt empfangenen Schalttelegramms gesetzt.

#### **Funktion (Universalausgang)**

Ist auf der Parameterseite "Allgemein" bei Funktion der Universalausgang gewählt, lässt sich der Aktor als Schaltausgang verwenden. Des Weiteren wird ein Parameter für die Szenenfunktion eingeblendet.

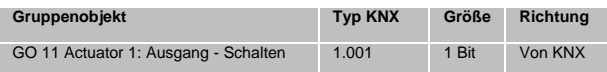

#### **Szenenfunktion**

Hier kann die Szenenfunktion aktiviert, bzw. deaktiviert werden. Ist diese Funktionalität aktiviert, erscheint das jeweilige Gruppenobjekt, sowie die Parameterseite "Szenenfunktion" zur weiteren Konfiguration der Szenen 1-16.

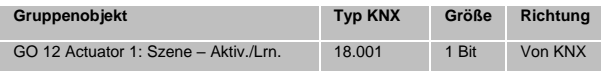

#### **C. Szenenfunktion:**

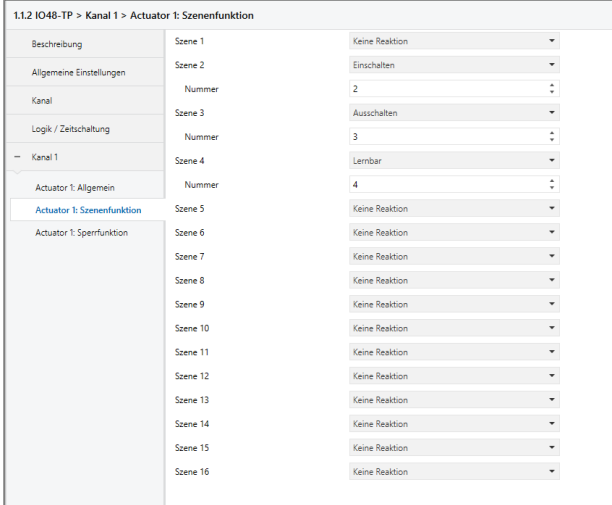

#### **Szenen 1-16**

Mit diesen Parametern kann der Zustand konfiguriert werden, welcher beim Ausführen der jeweiligen Szene am Ausgang gesetzt wird.

Zur Wahl stehen:

- **Keine Reaktion**
- **Einschalten**
- Ausschalten
- Lernbar

### Lernbar:

Hier kann mit Hilfe eines Szenen-Kontroll-Telegrammes der aktuelle Zustand am Ausgang für die jeweilige Szene gespeichert werden. Somit lässt sich die Szene ohne ETS-Download vom Benutzer anpassen.

#### **Nummer**

Mit diesem Parameter kann eine beliebige Szenennummer zwischen 1 und 64 der Szene zugewiesen werden. Es dürfen keine Szenennummern doppelt vergeben werden.

#### **Funktion (Ein-/Ausschaltverzögerung)**

Ist auf der Parameterseite "Allgemein" bei Funktion die Ein-/Ausschaltverzögerung gewählt, lassen sich verzögerte Schaltzeitpunkte konfigurieren. Hierfür wird die Parameterseite "Ein-/Ausschaltverzögerung" eingeblendet.

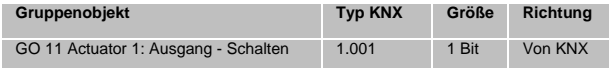

#### **D. Ein-/Ausschaltverzögerung:**

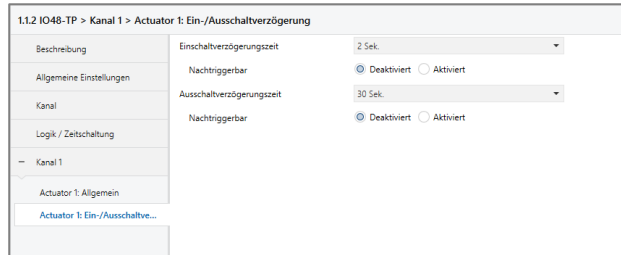

### **Einschaltverzögerungszeit**

Hier wird die Dauer der Einschaltverzögerung konfiguriert.

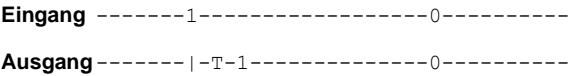

### **Ausschaltverzögerungszeit**

Hier wird die Dauer der Ausschaltverzögerung konfiguriert.

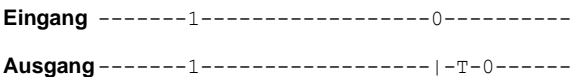

#### **Nachtriggerbar**

Sind diese Parameter aktiviert, wird die jeweilige Verzögerungszeit beim Empfang des entsprechenden Schaltsignals neu gestartet.

#### **Funktion (Treppenhausfunktion)**

Ist auf der Parameterseite "Allgemein" bei Funktion die Treppenhausfunktion gewählt, erscheint zusätzlich zum normalen Schaltobjekt ein Objekt für die Treppenhausfunktion. Diese kann über die zusätzliche Parameterseite "Treppenhausfunktion" konfiguriert werden.

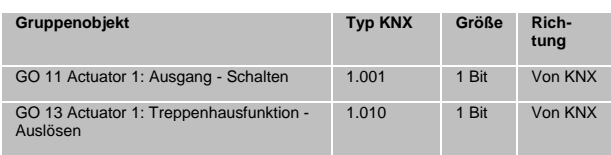

### **E. Treppenhausfunktion:**

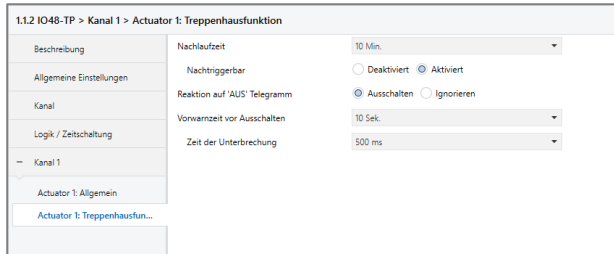

### **Nachlaufzeit**

Hier wird eingestellt, für welche Zeit der Ausgang aktiv geschaltet sein soll, nachdem ein EIN-Telegramm (Objekt der Treppenhausfunktion) empfangen wurde.

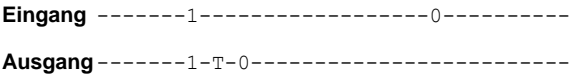

#### **Nachtriggerbar**

Mit diesem Parameter kann eingestellt werden, ob bei wiederholtem Empfang eines EIN-Telegramms (Objekt der Treppenhausfunktion) die Nachlaufzeit neu gestartet werden soll.

#### **Reaktion auf , AUS' Telegramm**

Mit diesem Parameter kann eingestellt werden, ob ein AUS-Telegramm (Objekt der Treppenhausfunktion) ausgewertet oder ignoriert werden soll.

#### **Vorwarnzeit vor Ausschalten**

Hier wird das Zeitfenster zwischen Vorwarnung und Ausschalten konfiguriert, bzw. die Vorwarnung deaktiviert. Ist die Vorwarnzeit größer als die eigentliche Nachlaufzeit so wird keine Vorwarnung ausgeführt.

#### **Zeit der Unterbrechung**

Die Vorwarnung wird durch eine kurze Unterbrechung (Ausschalten -> Einschalten) angezeigt. Hier wird die Dauer dieser Unterbrechung konfiguriert.

Hinweis: LED Lampen haben oft eine lange Nachlaufzeit, in der die Lampe noch nachleuchtet, obwohl diese bereits ausgeschaltet ist. Bei solchen Lampen müssen längere Unterbrechungszeiten eingestellt werden, um eine "sichtbare" Unterbrechung zu erzeugen.

#### **Funktion (Ventilaktor)**

Um z.B. eine Heizung zu steuern reicht kein binärer Wert, da die Heizung nicht nur ein- oder ausgeschaltet, sondern eine bestimmte Stellgröße eingestellt werden soll. Dies geschieht mittels einer langsamen Pulsweitenmodulation (PWM).

Ist auf der Parameterseite "Allgemein" bei Funktion der Ventilaktor gewählt, erscheint anstelle des normalen Schaltobjekts ein Objekt für den Ventilaktor. Hiermit kann die aktuelle PWM, welche am Ausgang ausgegeben wird, über KNX gesetzt werden (0% - 100%). Des Weiteren erscheint eine zusätzliche Parameterseite "Ventilaktor" zur Konfiguration des Ventilaktors.

Die empfangene Stellgröße wird im Gerät automatisch abgespeichert, um nach einem möglichen Busausfall fehlerfrei fortzufahren.

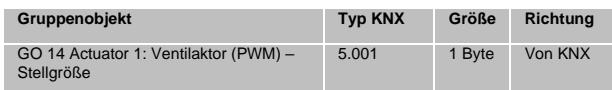

### **F. Ventilaktor:**

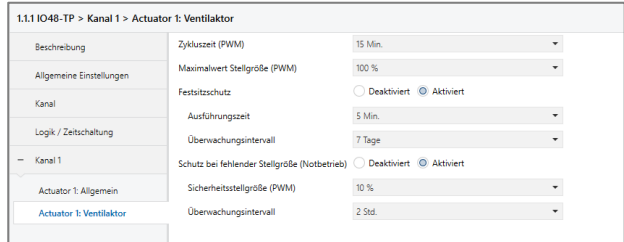

#### **Zykluszeit (PWM)**

Hier wird die Zykluszeit der PWM konfiguriert, welche zur Ansteuerung eines Stellantriebs verwendet wird. Ein Zyklus beinhaltet dabei einen Zeitbereich in dem der Ausgang eingeschaltet und einen in dem der Ausgang ausgeschaltet ist. Die Zykluszeit entspricht dem Zeitraum zwischen zwei steigenden Flanken (Zustandsänderung am Ausgang von AUS auf EIN). Je länger der durchströmte Heizkreis (Leitungs-/Rohrlänge) ist, desto höher sollte die Zykluszeit gesetzt werden.

Hinweis: Handelsübliche thermische Stellantriebe benötigen teilweise mehrere Minuten für eine 100%-Ventiländerung.

### **Maximalwert Stellgröße (PWM)**

Mit diesem Parameter kann die maximale Stellgröße konfiguriert werden. Die Stellgröße ist in Prozent angegeben und definiert in einem Zyklus den Zeitraum, in dem der Ausgang eingeschaltet ist.

Beispiel:  $Zvkluszeit = 10$  Min. Maximale Stellgröße (PWM) = 80 % Zustand am Ausgang maximal = EIN - 8 Min. / AUS - 2 Min.

### **Festsitzschutz**

Über den Festsitzschutz kann vermindert werden, dass sich Ventile durch Korrosion oder Verkalken festsetzen und sich nicht mehr bewegen lassen. Ist der Festsitzschutz aktiviert, wird dieser nur ausgelöst, wenn die Stellgröße permanent 0 % oder 100 % beträgt. Bei jeder anderen Stellgröße bewegt sich das Ventil bereits, wodurch kein Festsitzschutz benötigt wird.

Stellgröße 0% → Stellantrieb für eingestellte Zeit öffnen Stellgröße 100% → Stellantrieb für eingestellte Zeit schließen

Falls sich das Ventil nicht öffnen darf, muss der Festsitzschutz deaktiviert sein.

#### **Ausführungszeit**

Sofern der Festsitzschutz aktiviert ist, kann mit diesem Parameter die Dauer der Zustandsänderung eingestellt werden.

### **Überwachungsintervall**

Sofern der Festsitzschutz aktiviert ist, kann mit diesem Parameter eine Überwachungszeit eingestellt werden. Bleibt der Zustand des Ausgangs für diese Zeit unverändert, wird der Festsitzschutz ausgelöst.

#### **Schutz bei fehlender Stellgröße (Notbetrieb)**

Dieser Parameter aktiviert den Schutz bei fehlenden Telegrammen. Dieser ist nötig um bei fehlender Stellgröße ein ungewolltes und unkontrolliertes Überhitzen oder Auskühlen des Raumes zu verhindern.

Der Schutz tritt in Kraft, sobald über einen längeren Zeitraum keine Telegramme vom Regler empfangen werden. Sobald diese längere Telegrammpause eingetreten ist, kann davon ausgegangen werden, dass der entsprechende Regler ausgefallen oder die Verbindung zwischen Regler und Ventilaktor gestört ist.

#### **Sicherheitsstellgröße (PWM)**

Sofern der Schutz bei fehlender Stellgröße aktiviert ist, kann mit diesem Parameter die Stellgröße für die Sicherheitsfunktion konfiguriert werden. Diese PWM wird bei aktiver Schutzfunktion am Ausgang ausgegeben.

Sobald wieder Telegramme vom Regler empfangen werden, wird die Sicherheitsstellgröße (PWM) durch den empfangenen Wert überschrieben. Der Schutz aktiviert sich erst wieder, nachdem zwischen einzelnen Telegrammen die Wartezeit im eingestellten Überwachungsintervall überschritten wird.

#### **Überwachungsintervall**

Sofern der Schutz bei fehlender Stellgröße aktiviert ist, kann mit diesem Parameter die Wartezeit konfiguriert werden. Wird in dieser Zeit kein weiteres Telegramm vom Regler empfangen, tritt die Schutzfunktion in Kraft.

#### **Sperrfunktion** (bei Ventilaktor)

Hier kann die Sperrfunktion aktiviert, bzw. deaktiviert werden. Ist diese Funktionalität aktiviert, erscheinen die jeweiligen Gruppenobjekte, sowie die Parameterseite "Sperrfunktion" zur weiteren Konfiguration. Wenn die Sperre über das Gruppenobjekt "Sperren" aktiviert wurde, werden die empfangenen Stellgrößen nicht ausgewertet.

Zusätzlich zum Sperrobjekt bietet ein Prioritätsobjekt, mit welchem unabhängig von der Sperre die Stellgröße gesetzt werden kann, eine weitere Ansteuerungsmöglichkeit. So ist es möglich, eine PWM auszugeben, ohne andere Funktionen zu beeinflussen.

Beim Beenden der Sperre, wird die letzte empfangene Stellgröße (nicht Prioritätsobjekt) als PWM am Ausgang ausgegeben.

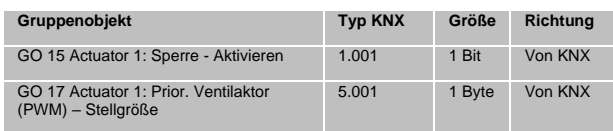

#### **G. Sperrfunktion:**

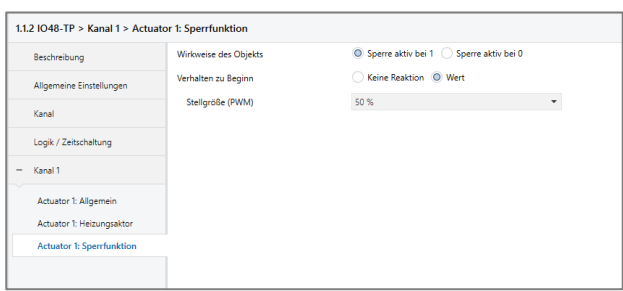

#### **Wirkweise des Objekts**

Mit Wirkweise des Objekts lässt sich einstellen, wie die Sperre aktiviert werden soll - entweder durch den Empfang einer 1 oder durch den einer 0.

Zur Wahl stehen:

- Sperre aktiv bei 1
- Sperre aktiv bei 0

#### **Verhalten zu Beginn**

Hier kann das Verhalten am Ausgang bei Sperrfunktion konfiguriert werden.

Zur Wahl stehen:

- Keine Reaktion
- Wert
- Keine Reaktion:

Der PWM Wert bei aktivieren der Sperre bleibt bestehen.

Wert:

Beim Aktivieren der Sperre, wird ein definierter PWM-Wert ausgegeben.

#### **Stellgröße (PWM)**

Sofern beim Aktivieren der Sperre ein definierter PWM-Wert ausgegeben werden soll, kann dieser mit diesem Parameter eingestellt werden.

#### **Kanalfunktion: ..Jalousieaktor"**

### **A. Allgemein:**

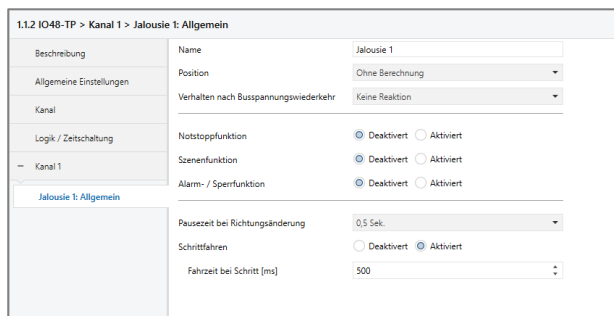

#### **Name (30 Zeichen)**

Es kann ein beliebiger Name für den Kanal vergeben werden. Dieser sollte jedoch eindeutig und aussagekräftig sein, dies erleichtert später die Arbeit mit den dazugehörigen Gruppenobjekten, da der vergebene Name dort als Bezeichnung angezeigt wird. Wird kein Name vergeben, werden die Gruppenobjekte mit "Jalousie …" mit Kanalnummer bezeichnet. Im Folgenden wird der 1. Kanal beschrieben, die Funktionsweise der restlichen Kanäle ist analog.

### <span id="page-13-0"></span>**Position**

Das Gerät unterstützt drei verschiedene Anwendungsfälle.

- *Ohne Berechnung*
- *Berechnung für Jalousie mit Lamelle*
- *Berechnung für Rollladen*

Jede dieser Einstellungen kann über diesen Parameter ausgewählt werden. Der Erste ist der Betrieb eines beliebigen Antriebs ohne Positionsbestimmung. Die Betriebsmodi unterscheiden sich in der Art und Weise wie das Gerät eine Positionsabschätzung vornimmt.

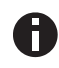

*Nachdem keine direkte Rückmeldung des Motors über die aktuelle Position besteht, ist jede Positionsberechnung nur ein Näherungswert.*

### **Rückmeldung**

Steht nur bei Positionsbestimmung für Jalousie oder Rollladen zur Verfügung. Dieser Parameter definiert das Sendeverhalten der Statusobjekte:

- *Deaktiviert*
- Statusobjekte sind ausgeblendet
- *Nur bei Abfrage*
	- Statusobjekte senden nur bei Leseanfragen
- *Bei Änderung*

Statusobjekte senden bei Wertänderung; um die Buslast zu reduzieren wird maximal ein Wert pro Sekunde geschickt *Zyklisch und bei Änderung*

Statusobjekte senden bei Wertänderung und in einem vorgegebenem Intervall; um die Buslast zu reduzieren wird maximal ein Wert pro Sekunde geschickt

#### *Zeit für zyklische Rückmeldung*

Legt das Intervall fest nach dem eine Statusmeldung geschickt wird wenn keine Wertänderung stattgefunden hat

Dabei werden immer die aktuellen Werte berücksichtigt, auch während einer Fahrt.

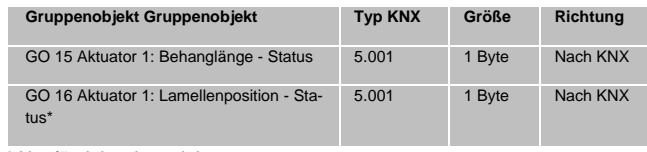

\* Nur für Jalousieantriebe

#### **Verhalten nach Busspannungswiederkehr**

Definiert welche Aktion nach Wiederkehr der Busspannung vollzogen werden soll.

- *Keine Reaktion*
- *Aufwärtsfahrt*
- *Abwärtsfahrt*

#### **Notstoppfunktion**

Aktiviert oder deaktiviert die Notstoppfunktion. Bei aktivierter Notstoppfunktion wird der Ausgang auch während einer Referenzfahrt oder einer Alarm- bzw. Sperrfahrt sofort gestoppt und in den Notstoppmodus versetzt. Um diesen Zustand wieder zu verlassen muss ein beliebiger Wert an einem der Fahrbefehl start Auf/Ab Objekte empfangen werden. Hierdurch wird der Aktor unter allen Umständen im Falle eines Notfalls gestoppt.

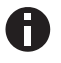

*Am Ende der Notstoppfunktion wird der letzte ausgeführte Befehl fortgesetzt.*

#### **Szenenfunktion**

Hier kann das Verhalten von bis zu 16 Szenen konfiguriert werden.

Weitere Informationen befinden sich unter der ETS – Seite Szenenfunktion.

#### **Alarm- / Sperrfunktion**

Das Gerät bietet sowohl eine Sperr- als auch eine Alarmfunktion. Ist eine der beiden aktiv, werden Fahrbefehle vom KNX Bus ignoriert. Außerdem ist es möglich eine Aktion zu Beginn und oder am Ende des Status aus zu führen. Weitere Informationen befinden sich unter Alarm- / Sperrfunktion.

#### **Automatikbetrieb**

Steht nur bei Positionsbestimmung für Jalousie oder Rollladen zur Verfügung. Stellt einen zusätzlichen Satz von Gruppenobiekten zur Steuerung der absoluten Position des Behangs und der Lamellen bereit.

Sobald ein neuer Fahrbefehl durch ein nicht zu diesem Satz gehörenden Gruppenobjekt eintrifft, wird der Automatikbetrieb deaktiviert.

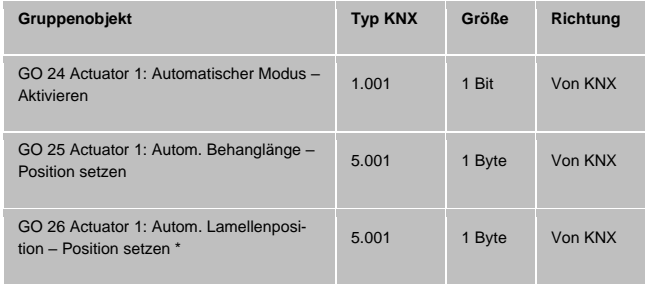

\* Nur für Jalousieantriebe

Um den Automatikbetrieb wieder zu aktivieren, stehen zwei Optionen zur Verfügung. Entweder durch eine Rückfallzeit, die Zeit nach der der Automatikbetrieb wieder aktiviert wird, wenn an den anderen Gruppenobjekten keine neuen Werte eintreffen, oder durch ein Gruppenobjekt. Wird eine 1 an dieses Gruppenobjekt gesendet wird der Automatikbetrieb wieder aufgenommen. Beim Senden einer 0 wird er deaktiviert.

### **Pausenzeit bei Richtungsänderungen**

Um den Antrieb vor Beschädigung durch abrupte Richtungsänderungen zu schützen, kann hier die Länge der Pause zwischen den Fahrbefehlen in unterschiedliche Richtungen festgelegt werden.

#### **Schrittfahren**

Aktiviert oder deaktiviert die Schrittfahrfunktionalität.

#### **Fahrzeit bei Schritt [ms]**

Steht nur zur Verfügung wenn Schrittfahren aktiviert ist. Dieser Parameter bestimmt die Länge der Fahrzeit nach dem Empfang eines Schrittbefehls. So ergibt beispielsweise eine eingestellte Zeit von 500 ms und ein Schrittbefehl nach oben eine Einschaltdauer von 500 ms für das Aufwärtsrelais.

### **B. Jalousieeinstellungen:**

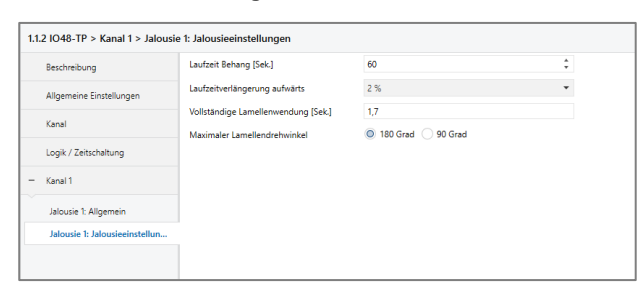

Seite wird nur bei gewählter Positionsbestimmung: *Berechnung für Jalousie mit Lamelle* angezeigt.

### **Laufzeit Behang [Sek.]**

Die Gesamtfahrzeit die der Antrieb benötigt um den Behang von der oberen zur unteren Endposition zu bewegen. Dieser Wert wird normalerweise durch eine Messung ermittelt.

#### **Laufzeitverlängerung aufwärts**

Bei einigen Antrieben unterscheidet sich die Fahrzeit nach Oben von der nach Unten. Mit diesem Parameter kann dieser Unterschied abgeglichen werden.

### **Vollständige Lamellenwendung [Sek.]**

Die Zeit, die die Lamellen für eine vollständige Drehung benötigen, kann hier eingestellt werden. Dieser Parameter ist ein Gleitkommawert.

#### **Maximaler Lamellendrehwinkel**

Für Jalousien die die folgenden Positionen ermöglichen, wählen Sie bitte *180 Grad*.

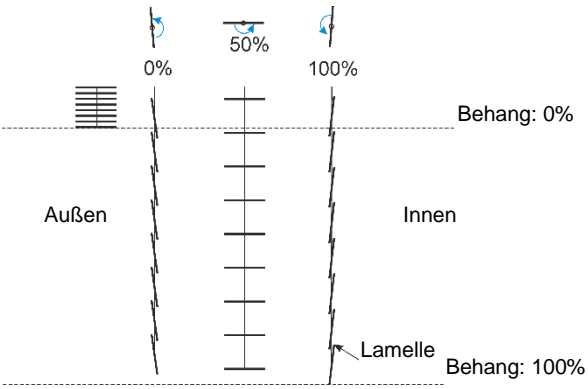

*Behang- und Lamellenpositionen 180°*

Für Jalousien die nur eine Bewegung von der horizontalen Position zur nach unten Geschlossenen erlauben, wählen sie bitte *90 Grad*.

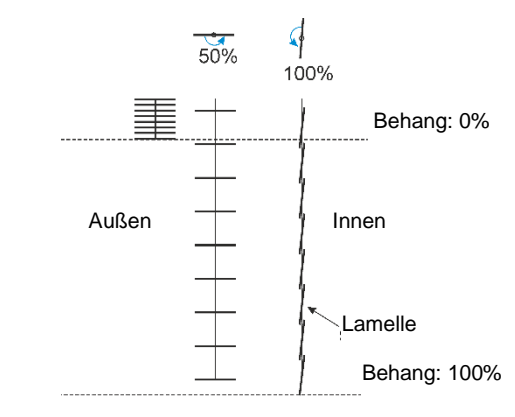

*Behang- und Lamellenpositionen 90°*

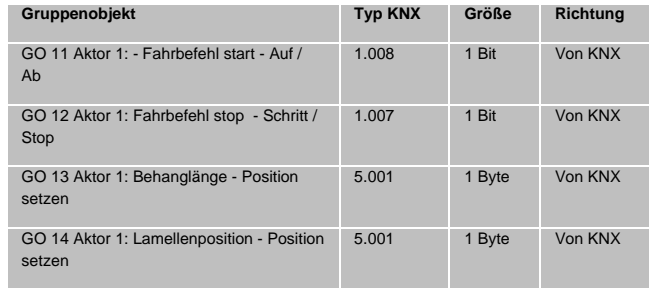

### **C. Rollladeneinstellungen:**

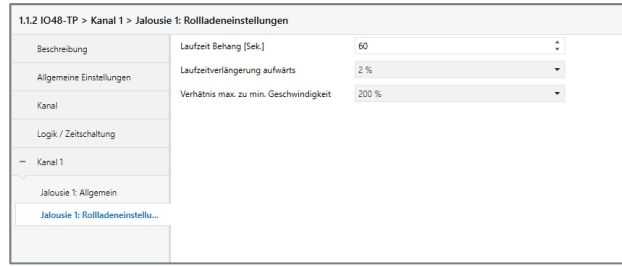

Seite wird nur bei gewählter Positionsbestimmung *Berechnung für Rollladen* angezeigt.

### **Laufzeit Behang [Sek.]**

Die Gesamtfahrzeit die der Antrieb benötigt um den Behang von der oberen zur unteren Endposition zu bewegen. Dieser Wert wird normalerweise durch eine Messung ermittelt.

#### **Laufzeitverlängerung aufwärts**

Bei einigen Antrieben unterscheidet sich die Fahrzeit nach Oben von der nach Unten. Mit diesem Parameter kann dieser Unterschied abgeglichen werden.

#### **Verhältnis max. zu min. Geschwindigkeit**

Die Geschwindigkeit der meisten Rollladenantriebe ist nicht konstant. In den meisten Fällen steigt die Geschwindigkeit während der Fahrt von der unteren zur oberen Position. Mit diesem Parameter kann das Verhältnis von maximaler zu minimaler Geschwindigkeit eingestellt werden

Ist die Geschwindigkeit am unteren Endpunkt doppelt so hoch wie die am oberen, ergibt sich ein eizustellender Wert von 200 %.

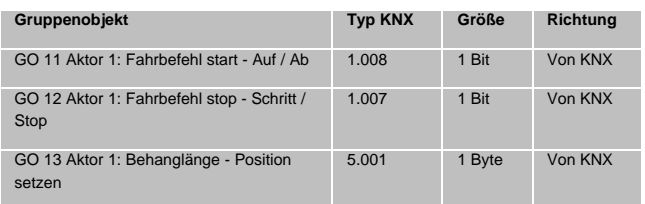

#### **D. Szenenfunktion:**

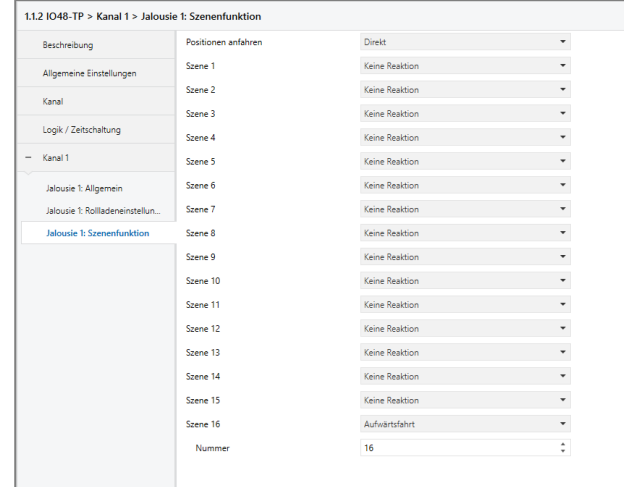

#### **Positionen anfahren**

Wenn eine Positionsberechnung (Siehe *[Position](#page-13-0)*

- *Direkt*
- Fährt direkt zur Sollposition
- *Indirekt über oberen Endpunkt* Fährt erst zum oberen Endpunkt und anschließend zur Sollposition
- *Indirekt über unteren Endpunkt* Fährt erst zum unteren Endpunkt und anschließend zur Sollposition
- *Indirekt über nächsten Endpunkt* Fährt erst der Sollposition am nächsten liegenden Endpunkt und anschließend zur Sollposition

#### **Szene 1 - 16**

Für jede Szene ist eine Szenennummer [1-64] wählbar. Bei Empfang dieser Nummer auf dem Gruppenobjekt der Szene, wird die gewählte Reaktion für diese Szene ausgelöst. In allen Positionsberechnungsmodi stehen die drei Grundoptionen zur Verfügung.

- *Keine Reaktion*
- *Aufwärtsfahrt*
- *Abwärtsfahrt*

Zusätzlich stehen für den Rollladen und Jalousie Modus zwei weitere Optionen zur Verfügung.

- *Lernbar*

Die aktuelle Position kann als neue Zielposition gesetzt werden, indem ein DPT18 Wert mit aktivem Steuerbit an das Gruppenobjekt der Szene gesendet wird

**Fester Wert** 

Die Zielposition ist in der ETS Datenbank einstellbar

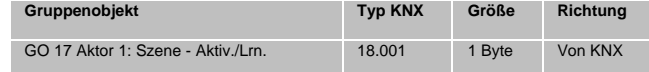

### **E. Alarm- / Sperrfunktion:**

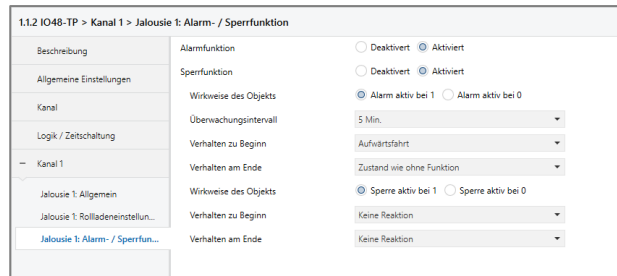

Diese Seite bietet Parameter um die Alarm- bzw. Sperrfunktionen separat zu aktivieren bzw. zu deaktivieren.

### **Alarmfunktion**

Zum Schutz des Behanges gegen z.B. Windschaden oder Sicherstellung einer bestimmten Position im Falle eines Brandalarms. Diese Funktion fährt den Behang in eine vorgegebene Position und versetzt das Gerät in den Alarm Status, in dem alle anderen Befehle, außer den Notstopptelegrammen, vom KNX-Bus ignoriert werden.

#### **Wirkweise des Objekts**

Mit diesem Parameter kann gewählt werden ob der Alarm mit 1 oder 0 am Alarmgruppenobjekt ausgelöst wird.

#### **Überwachungsintervall**

Wird während dieser Zeitspanne kein Telegramm am Alarmgruppenobjekt empfangen, wird der Alarm ausgelöst und das Gerät geht automatisch in den Alarmzustand über. Beim Empfang eines Telegramms wird das Intervall neu gestartet.

#### **Verhalten zu Beginn**

Zu Beginn des Alarms können verschiedene Reaktionen ausgeführt werden.

- *Keine Reaktion*
- *Aufwärtsfahrt*
- *Abwärtsfahrt*
- *Anhalten*

### **Verhalten am Ende**

Am Ende des Alarms kann eine dieser Reaktionen eingestellt werden.

- *Keine Reaktion*
- *Aufwärtsfahrt*
- *Abwärtsfahrt*
- *Zustand wie vor Funktion* Am Anfang des Alarms wird die aktuelle Position gespeichert und nach dem Alarm wieder angefahren.
- *Zustand wie ohne Funktion* Während des Alarmzustandes verarbeitet das Gerät alle eingehenden Telegramme und führt am Ende die letzte Funktion aus. Wenn während des Zustandes kein Telegramm empfangen wird, wird die letzte Position vor dem Alarmzustand wiederhergestellt.

Die letzten beiden Optionen sind nur bei Aktivierung der Positionsberechnung sichtbar.

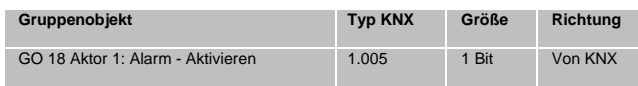

#### **Sperrfunktion**

In der Wirkweise ähnlich wie die Alarmfunktion sperrt diese Funktion das Gerät. Bei aktiver Sperre, werden alle Telegramme für die "normalen" Gruppenobjekte und für Szenen ignoriert. Dabei besitzt sie eine etwas niedrigere Priorität als die Alarmfunktion. Ein Aktivieren der Sperre während des Alarmzustands hat keine Auswirkungen. Ein Aktivieren des Alarms während der Sperre bewirkt jedoch die gewünschte Reaktion bei Beginn des Alarms.

Durch Aktivieren dieser Funktion werden vier zusätzliche Gruppenobjekte mit höherer Priorität freigeschalten. Ein gesperrtes Gerät ignoriert "normale" Fahrbefehle, reagiert aber auf diese priorisierten Befehle.

Beispiel für ein Gruppenobjekt höherer Priorität:

Bei Veranstaltungen in öffentlichen Gebäuden oder Gaststätten kann der Normalbetrieb durch die Sperrfunktion außer Betrieb gesetzt werden. So ist es möglich Taster, die für Unbefugte zugänglich sind, zu sperren um unbeabsichtigtes Fahren der Rollläden während einer Vorlesung oder eines Konzerts zu unterbinden. Trotzdem können die Rollläden weiterhin mit einem priorisierten Objekt bedient werden ohne die Sperre aufzuheben.

#### **Wirkweise des Objekts**

Mit diesem Parameter kann gewählt werden ob der Alarm mit 1 oder 0 am Alarmgruppenobjekt ausgelöst wird.

#### **Verhalten zu Beginn**

Zu Beginn der Sperre können verschiedene Reaktionen ausgeführt werden.

- *Keine Reaktion*
- *Aufwärtsfahrt*
- *Abwärtsfahrt*
- *Anhalten*

### **Verhalten am Ende**

Am Ende des Alarms kann eine dieser Reaktionen eingestellt werden.

- *Keine Reaktion*
- *Aufwärtsfahrt*
- *Abwärtsfahrt*
- *Zustand wie vor Funktion* Am Anfang des Alarms wird die aktuelle Position gespeichert und nach dem Alarm wieder angefahren.
- *Zustand wie ohne Funktion*
	- Während des Alarmzustandes verarbeitet das Gerät alle eingehenden Telegramme und führt am Ende die letzte Funktion aus. Wenn während des Zustandes kein Telegramm empfangen wird, wird die letzte Position vor dem Alarmzustand wiederhergestellt.

Die letzten beiden Optionen sind nur bei Aktivierung der Positionsberechnung sichtbar.

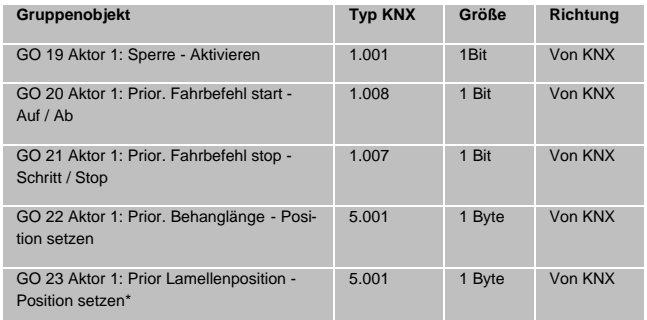

\* Nur bei Jalousieantrieben

#### **Kanalfunktion: "Binäreingang"**

#### **A. Allgemein**

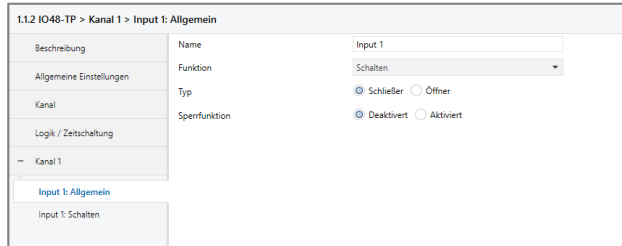

#### **Name (30 Zeichen)**

Es kann ein beliebiger Name für das Anschlussgerät vergeben werden. Dieser sollte jedoch eindeutig und aussage-kräftig sein, dies erleichtert später die Arbeit mit dem dazu-gehörigen Kanal, da der hier vergebene Name in den Bezeichnungen der Parameterseiten und Gruppenobjekten wieder auftaucht. Die Default-Bezeichnung ist "Input ..." mit Kanalnummer, die auch in diesem Manual benutzt wird. Im Folgenden wird der 1. Kanal beschrieben, die Funktionsweise der restlichen Kanäle ist analog.

#### **Funktion**

Dieser Parameter definiert die Funktionalität des Eingangs. Es stehen folgende Möglichkeiten zur Verfügung:

- **Deaktiviert**
- **Schalten**
- **Dimmen**
- **Jalousie**
- Wert senden
- **Szene**
- **Impulszähler**

Eine genauere Beschreibung der einzelnen Funktionen ist in den Funktionsbeschreibungen weiter unten zu finden.

Ist eine der oben genannten Funktionen eines Eingangskanals aktiviert, erscheinen außerdem folgende Parameter:

**Typ**

Hier kann die Wirkweise des an den Eingangskanal angeschlossenen Kontakts konfiguriert werden. Zur Wahl steht Öffner oder Schließer.

#### **Sperrfunktion**

Hier kann die Sperrfunktion aktiviert bzw. deaktiviert werden. Ist diese Funktionalität aktiviert, erscheint das jeweilige Gruppenobjekt, sowie die Parameterseite "Sperrfunktion" zur genaueren Konfiguration. Wenn die Sperre über das Gruppenobjekt aktiviert wurde, verursachen Zustandsänderungen am Eingang keine Telegramme mehr auf dem Bus.

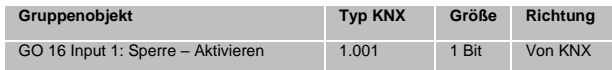

#### **B. Sperrfunktion**

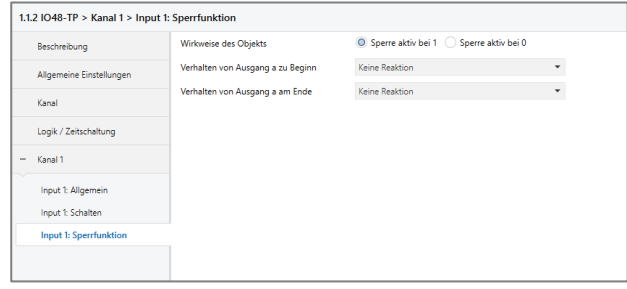

#### **Wirkweise des Objekts**

Mit Wirkweise des Objekts lässt sich einstellen, wie die Sperre aktiviert werden soll, entweder durch den Empfang einer 1 oder einer 0. Das dazu jeweilig entgegengesetzte Telegramm deaktiviert die Sperre wieder.

#### **Verhalten (…) zu Beginn**

Hier kann das Telegramm konfiguriert werden, welches beim Aktivieren der Sperre gesendet wird.

#### **Verhalten (…) am Ende**

Hier kann das Telegramm konfiguriert werden, welches beim Deaktivieren der Sperre gesendet wird.

#### **Funktion "Impulszähler"**

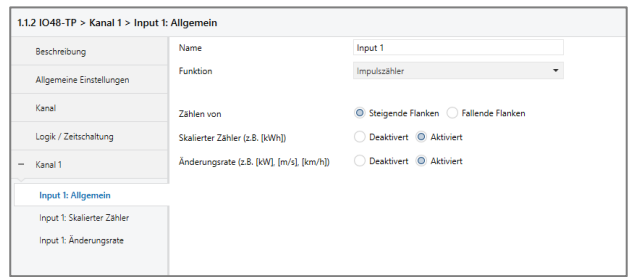

Ist Funktion Impulszähler eines Eingangskanals aktiviert, werden andere Parameter sichtbar, mit denen die allgemeinen Einstellungen der Impulszähler vorgenommen werden. Des Weiteren müssen der skalierter Zähler und/oder die Änderungsrate aktiviert werden.

#### **Zählen von**

Mit diesem Parameter kann bestimmt werden, ob der Wert des Zählers bei steigender oder fallender Flanke am Eingang erhöht wird.

#### **Skalierter Zähler (z.B. [kWh])**

Hier kann der skalierte Zähler aktiviert werden. Bei Aktivierung wird die Parameterseite "Skalierter Zähler" eingeblendet.

#### **Änderungsrate (z.B. [kW], [m/s], [km/h])**

Hier kann der Zähler für eine Änderungsrate aktiviert werden. Bei Aktivierung wird die Parameterseite "Änderungsrate" eingeblendet.

#### **C. Schalten**

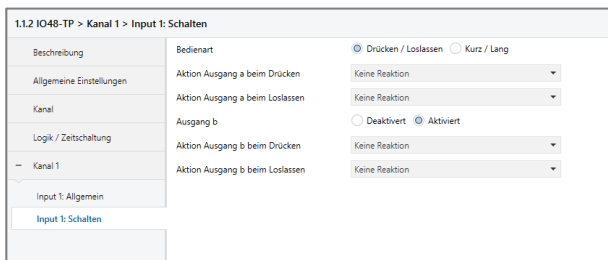

Ist Funktion Schalten ausgewählt, können bei Betätigung des Eingangs bis zu 2 binäre Schalttelegramme über folgende Objekte versendet werden:

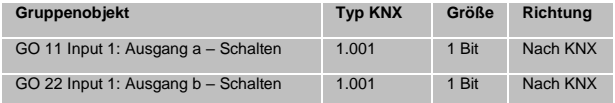

Ausgang b ist nur sichtbar, wenn über Parameter aktiviert.

#### **Bedienart**

Über Parameter Bedienart wird festgelegt, ob Telegramme bei Zustandsänderung des Eingangs (z.B. Schlüsselschalter) oder bei kurzer/langer Betätigung (z.B. Taster für Schalten/Dimmen) gesendet werden.

### **Aktion (…) beim Drücken / bei kurzem Tastendruck Aktion (…) beim Loslassen / bei langem Tastendruck**

Für jeden Ausgang kann eingestellt werden, welches Telegramm beim Drücken und Loslassen bzw. bei kurzem und langem Tastendruck gesendet wird.

Zur Auswahl steht jeweils:

- Keine Reaktion
- **Finschalten**
- Ausschalten
	- Umschalten Bei Umschalten wird der zuletzt vom Bus empfangene Wert ausgewertet, wenn am Objekt 11 das Schreiben-Flag aktiviert ist.

#### **Ausgang b**

Hier können Parameter und das Objekt für Ausgang b ein-, bzw. ausgeblendet werden.

#### **D. Input 1: Schalten - Zustandsabfrage**

Die Funktion Zustandsabfrage dient zum Beispiel zur Überwachung von Fensterkontakten.

Der Modus Zustandsabfrage wird von der Firmware automatisch erkannt, wenn folgende Parametereinstellungen vorliegen:

**Bedienart:** Drücken / Loslassen

**Aktion (…) beim Drücken:** Einschalten

**Aktion (…) beim Loslassen:** Ausschalten

oder invers:

**Bedienart:** Drücken / Loslassen

**Aktion (…) beim Drücken:** Ausschalten

**Aktion (…) beim Loslassen:** Einschalten

Bei konfigurierter Zustandsabfrage wird der Wert auf dem Objekt aktuell gehalten. Gelesen wird der Wert, welcher dem aktuellen Zustand entspricht. Bei aktiver Sperre entspricht der Objektwert dem letzten Zustand vor Sperre, bzw. dem konfigurierten Wert beim Sperren.

Der aktuelle Wert kann auch zyklisch gesendet werden. Durch Setzen des Parameters *Betriebsanzeige* auf der Seite *Allgemeine Einstellungen* wird auch der Objektwert der Zustandsabfrage zyklisch auf den KNX Bus gesendet (siehe Betriebsanzeige), jedoch nicht bei aktivierter Sperre. Die Zykluszeit wird ebenfalls vom entsprechenden Parameter der Betriebsanzeige übernommen.

#### **E. Dimmen**

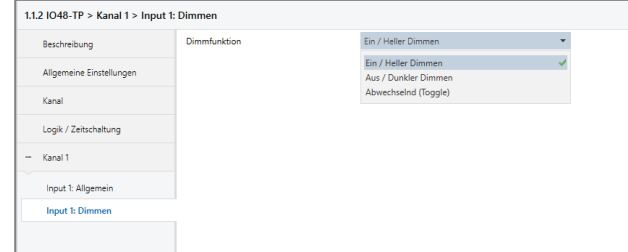

Ist Funktion Dimmen ausgewählt, sind folgende Objekte sichtbar:

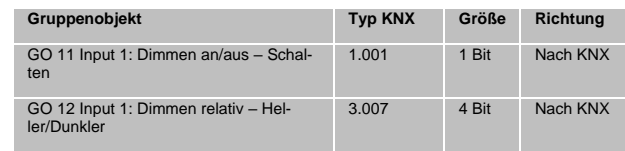

#### Gedrückt = Fahrt / Losgelassen = Stopp

Beim Drücken: Fahrbefehl über Objekt 11 Beim Loslassen: Stopp/Schrittbefehl über Objekt 12

Die Zeit für Erkennung einer langen Betätigung kann in den allgemeinen Parametern eingestellt werden und ist für alle Kanäle gültig.

#### **G. Wert senden**

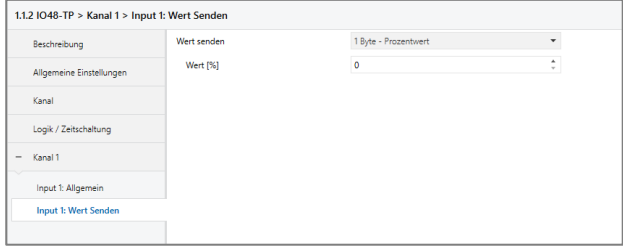

Ist Funktion Wert senden ausgewählt, können folgende Telegramme bei Tastendruck gesendet werden:

#### 1 Byte - Prozentwert

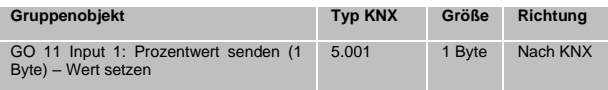

#### 1 Byte - Ganzzahlwert

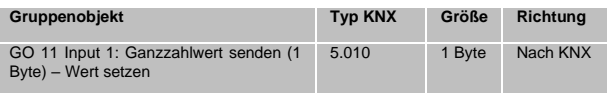

#### 2 Byte - Ganzzahlwert

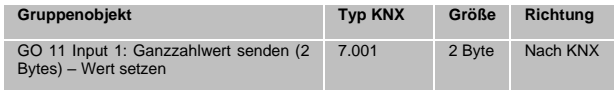

#### 2 Byte - Gleitkommawert

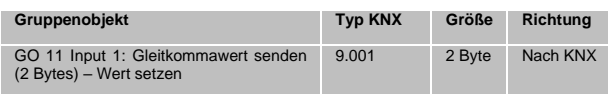

#### 3 Byte - RGB Farbwert

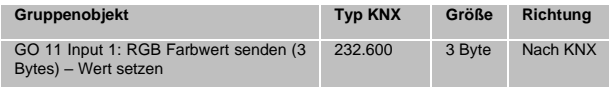

#### 14 Byte - ASCII Zeichenkette

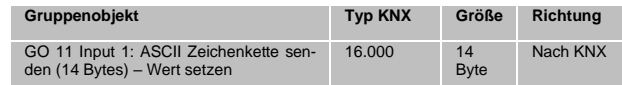

#### **Jalousie**

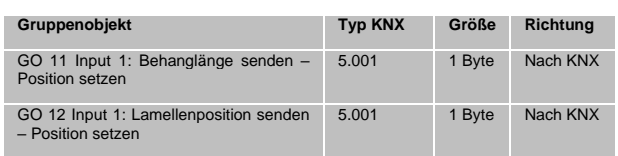

### **Dimmfunktion**

Über Parameter Dimmfunktion wird festgelegt, ob nur eine Schalt-/Dimmrichtung oder 1-Tasten-Bedienung verwendet werden soll.

Zur Auswahl steht:

- Ein / Heller Dimmen
- Aus / Dunkler Dimmen
	- Abwechselnd (Toggle) Bei Abwechselnd wird der zuletzt vom Bus empfangene Wert ausgewertet, wenn am Objekt 11 das Schreiben-Flag aktiviert ist.

Bei kurzer Betätigung am Eingang wird ein Schalttelegramm über Objekt 11 versendet. Bei langer Betätigung wird ein relatives Dimmen über den gesamten Dimmbereich auf Objekt 12 versendet. Beim Loslassen nach langer Betätigung wird ein Dimm-Stopp-Telegramm über Objekt 12 versendet.

Die Zeit für Erkennung einer langen Betätigung kann in den allgemeinen Parametern eingestellt werden und ist für alle Kanäle gültig.

#### **F. Jalousie**

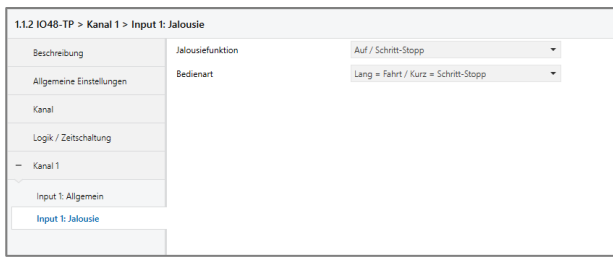

#### Ist Funktion Jalousie ausgewählt, sind folgende Objekte sichtbar:

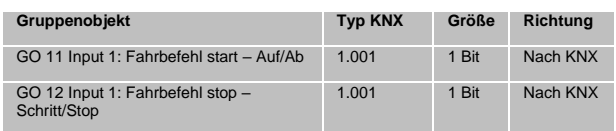

#### **Jalousiefunktion**

Über Parameter Jalousiefunktion wird festgelegt, ob nur eine Fahrtrichtung oder 1-Tasten-Bedienung verwendet werden soll.

Zur Auswahl steht:

- Auf / Schritt-Stopp
- Ab / Schritt-Stopp
- Abwechselnd (Toggle)

#### **Bedienart**

Der Parameter Bedienart bestimmt das Senden von Telegrammen bei kurzer und langer Betätigung:

- Lang = Fahrt / Kurz = Schritt/Stopp
	- Lange Betätigung: Fahrbefehl über Objekt 11 Kurze Betätigung: Stopp/Schrittbefehl über Objekt 12
- Kurz = Fahrt / Kurz = Schritt/Stopp

Lange Betätigung: Wird nicht ausgewertet Kurze Betätigung: Abwechselnd Fahrbefehl über Objekt 31 und Stopp/Schrittbefehl über Objekt 12

Es wird jeweils ein Feld zur Eingabe der zu senden Werte eingeblendet, außerdem die zum ausgewählten Typ passenden Objekte.

Ist als zu sendender Wert Jalousie ausgewählt, wird beim Betätigen Höhe, beim Loslassen Lamelle gesendet, falls der jeweilige Wert benutzt wird.

#### **H. Szene**

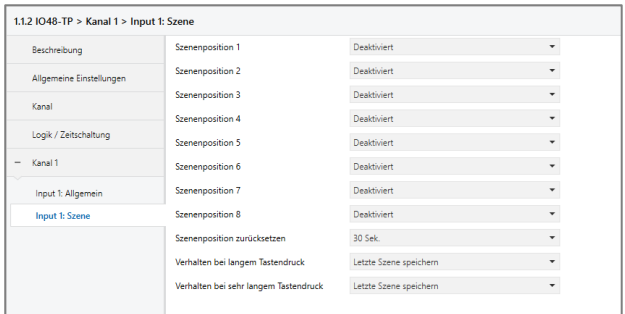

#### Ist Funktion Szene ausgewählt, ist folgendes Objekt sichtbar:

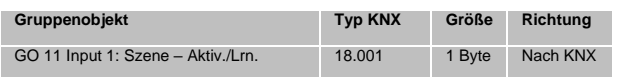

#### **Szeneposition 1 - 8**

Für jede Position kann Szene 1 – 64 aktiviert werden.

Ist nur eine Szenenpositionen aktiviert, wird diese bei jedem kurzen Tastendruck gesendet.

Bei Benutzung von mehrere Szenenpositionen wird bei jedem kurzem Tastendruck durch die aktivierten Positionen durchgeschaltet.

#### **Szeneposition zurücksetzen**

Das Verhalten für Auswahl und Senden der Szenenpositionen kann über diesen Parameter bestimmt werden.

Es stehen folgende Möglichkeiten zur Verfügung:

**Niemals** 

Beginnend mit der ersten Szenenposition wird bei jedem kurzem Tastendruck die nächste Szenenposition der Liste gesendet. Nach Senden der letzten Szenenposition beginnt die Liste wieder von vorne.

Nach Ausführung

Beginnend mit der ersten Szenenposition schaltet jeder kurze Tastendruck innerhalb der Ausführungsverzögerung die Szenenposition um jeweils eine Stelle weiter. Am Ende der Ausführungsverzögerung wird die aktuelle Szenenposition gesendet.

5 Sek. - 10 Min.

Bei jedem Tastendruck wird die parametrierte Nachlaufzeit gestartet.

Während der Nachlaufzeit wird beginnend mit der ersten Szenenposition bei jedem kurzem Tastendruck die nächste Szenenposition der Liste gesendet. Nach Senden der letzten Szenenposition beginnt die Liste wieder von vorne.

Nach Ablauf der Nachlaufzeit startet beim nächsten kurzen Tastendruck die Liste wieder bei der ersten Szenenposition.

Bei Benutzung der Sperrfunktion wird beim Entsperren immer die Szenenposition zurückgesetzt.

#### **Verhalten bei langem/sehr langem Tastendruck**

Es ist außerdem auswählbar, wie ein langer und ein sehr langer Tastendruck behandelt werden sollen.

Zur Auswahl steht jeweils:

- **Keine Reaktion**
- Letzte Szene speichern

Ein Telegramm für "Szene speichern" der zuletzt gesendeten Szene wir ausgelöst.

Szene senden

Die im erscheinenden Parameter konfigurierte Szene wird gesendet.

Position zurücksetzen

Diese Funktion dient zum Übersteuern des Verhaltens wie im Parameter "Szenenposition zurücksetzen" eingestellt.

Die Zeitdauer zur Erkennung eines sehr langen Tastendrucks ist die doppelte Zeitdauer der Erkennung eines langen Tastendrucks, welche in den allgemeinen Einstellungen parametriert wird.

#### **I. Skalierter Zähler**

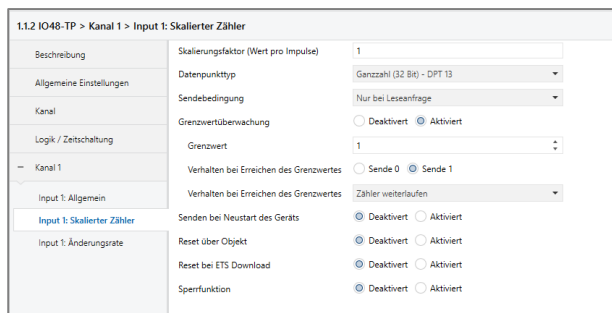

Beim skalierten Zähler kann eingestellt werden, um wieviel der Zählerwert pro Schritt erhöht werden soll. Dabei ist ein ganzzahliger Wert (4 Bytes) oder ein Fließkommawert (2 Bytes / 4 Bytes) als Zählervariable auswählbar. Mit dieser Funktion kann man z.B. elektrische Energie direkt zählen und als Objekt auf den Bus senden.

### **Skalierungsfaktor (Wert pro Impuls)**

Hier ist ein Gleitkommawert einzutragen. Er bestimmt um welchen Wert der Zählerstand pro Flanke weitergezählt werden soll.

#### **Datenpunkttyp**

Hier kann der Datentyp des Zählerstands ausgewählt werden:

Ganzzahl (32 Bit) - DPT 13

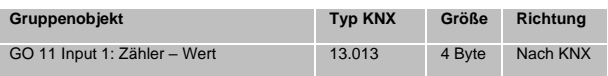

#### Gleitkomma (16 Bit) - DPT 9

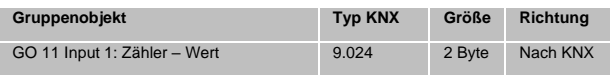

#### Gleitkomma (32 Bit) - DPT 14

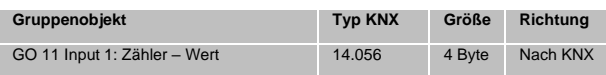

#### **Sendebedingung**

Über diesen Parameter wird festgelegt, wie der aktuelle Zählerstand gesendet werden soll:

Nur bei Leseanfrage

Kein selbstständiges Senden des Zählerstands auf den Bus durch das Gerät.

Bei Wertänderung

Es wird ein zusätzlicher Parameter "Senden bei Wertänderung (Delta)" eingeblendet. Mit diesem kann bestimmt werden ab welchem Delta, bezogen auf den letzten gesendeten Wert, der Zählerstand erneut gesendet wird.

Zyklisch

Es wird ein zusätzlicher Parameter "Sendezyklus" eingeblendet. Mit diesem kann bestimmt werden nach welcher Zeit der Zählerstand erneut gesendet wird.

Bei Wertänderung und zyklisch

Beide Sendebedingungen sind aktiv.

Ist der Zähler über Objekt gesperrt, findet auch kein zyklisches Senden mehr statt.

#### **Grenzwertüberwachung**

Bei Aktivierung von Grenzwertüberwachung wird folgendes Objekt sichtbar:

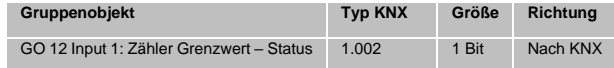

Bei Aktivierung von Grenzwertüberwachung werden folgende Parameter sichtbar:

#### **Grenzwert**

Hier wird der zu prüfende Grenzwert konfiguriert. Der Datentyp entspricht dem des Zählerwertes.

#### **Verhalten bei Erreichen des Grenzwerts (Objekt)**

Über diesen Parameter lässt sich festlegen, ob bei Erreichen des Grenzwerts eine 0 oder eine 1 über das Objekt "Zähler Grenzwert – Status" gesendet wird.

#### **Verhalten bei Erreichen des Grenzwerts (Zähler)**

Über diesen Parameter wird das Verhalten des Zählers bei Erreichen des Grenzwerts definiert:

- Zähler weiterlaufen

Zählerstand wird bei neuen Flanken weiter erhöht.

- Zähler zurücksetzen und weiterlaufen

Zählerstand wird auf 0 zurückgesetzt und bei weiteren Flanken wieder erhöht.

- Zähler anhalten

Zählerstand bleibt auf Grenzwert und muss ggf. per Objekt zurückgesetzt werden.

#### **Senden bei Neustart des Geräts**

Hier kann bestimmt werden, ob der Zählerstand bei Neustart des Geräts gesendet werden soll.

#### **Reset über Objekt**

Bei Aktivierung wird folgendes Objekt sichtbar, über welches der Zähler auf 0 zurückgesetzt werden kann:

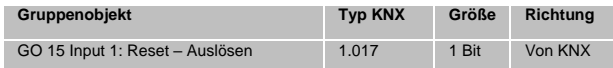

#### **Reset bei ETS Download**

Bei Aktivierung wird der Zähler bei ETS Download auf 0 zurückgesetzt.

#### **Sperrfunktion**

Hier kann die Sperrfunktion aktiviert bzw. deaktiviert werden. Ist diese Funktionalität aktiviert, erscheint das jeweilige Gruppenobjekt, sowie die Parameterseite "Sperrfunktion" zur genaueren Konfiguration.

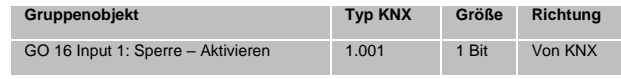

**J. Sperrfunktion**

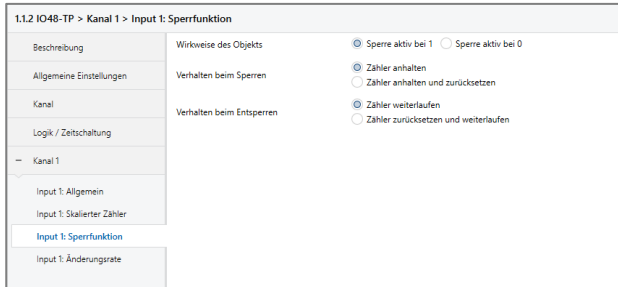

#### **Wirkweise des Objekts**

Mit Wirkweise des Objekts lässt sich einstellen, wie die Sperre aktiviert werden soll, entweder durch den Empfang einer 1 oder einer 0. Das dazu jeweilig entgegengesetzte Telegramm deaktiviert die Sperre wieder.

### **Verhalten beim Sperren**

Hier kann eingestellt werden, wie sich der skalierte Zähler beim Aktivieren der Sperre verhalten soll:

- Zähler anhalten
- Zähler anhalten und zurücksetzen

#### **Verhalten beim Entsperren**

Hier kann eingestellt werden, wie sich der skalierte Zähler beim Deaktivieren der Sperre verhalten soll:

- Zähler weiterlaufen
- Zähler zurücksetzen und weiterlaufen

#### **K. Änderungsrate**

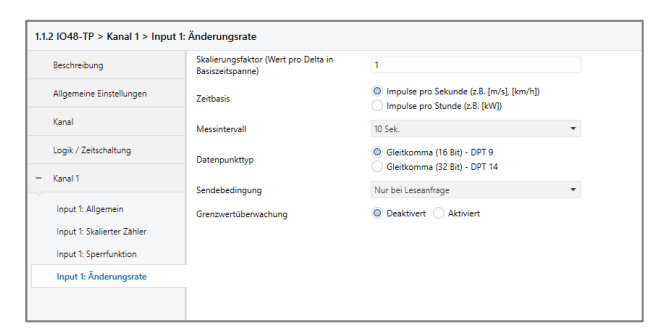

Dieser Zähler dient dazu, Geräte an den Bus anzubinden, bei denen die Änderungsrate innerhalb eines Zeitintervalls entscheidend ist, z.B. einen Windmesser.

#### **Skalierungsfaktor (Wert pro Delta in Basiszeitspanne)**

Hier ist ein Gleitkomma-Wert einzutragen, er bestimmt, um welchen Wert der Zählerstand pro Flanke weitergezählt werden soll.

#### **Zeitbasis**

Hier kann man die Zeitbasis der Änderungsrate in Sekunden oder Stunden festlegen:

Impulse pro Sekunde (z.B. [m/s], [km/h])

Der Wert aus Parameter Skalierungsfaktor wird mit 1 multipliziert

Impulse pro Stunde (z.B. [kW])

Der Wert von Parameter Skalierungsfaktor wird mit 3600 multipliziert.

#### **Messintervall**

Das Messintervall bestimmt, wie schnell der Zähler auf Änderungen reagieren kann. Für schnelle Vorgänge (z.B. Windmesser) sollte daher ein kurzes Messintervall ausgewählt werden.

Die Ermittlung der Änderungsrate erfolgt mit den 3 oben genannten Parametern:

Das Gerät nimmt pro Messintervall mehrere Zählerstände, skaliert sie mit dem Skalierungsfaktor \* Zeitbasis und teilt durch das Messintervall.

### **Datenpunkttyp**

Hier kann der Datentyp des Zählers der Änderungsrate ausgewählt werden:

Gleitkomma (16 Bit) - DPT 9

| Gruppenobjekt                       | <b>Tvp KNX</b> | Größe  | <b>Richtung</b> |
|-------------------------------------|----------------|--------|-----------------|
| GO 13 Input 1: Änderungsrate - Wert | 9.024          | 2 Byte | Nach KNX        |

Gleitkomma (32 Bit) - DPT 14

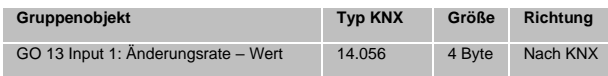

### **Sendebedingung**

Über diesen Parameter wird festgelegt, wie die aktuelle Änderungsrate gesendet werden soll:

Nur bei Leseanfrage

Kein selbstständiges Senden der Änderungsrate auf den Bus durch das Gerät.

Bei Wertänderung

Es wird ein zusätzlicher Parameter "Senden bei Wertänderung (Delta)" eingeblendet. Mit diesem kann bestimmt werden ab welchem Delta, bezogen auf den letzten gesendeten Wert, die Änderungsrate erneut gesendet wird.

**Zyklisch** 

Es wird ein zusätzlicher Parameter "Sendezyklus" eingeblendet. Mit diesem kann bestimmt werden nach welcher Zeit die Änderungsrate erneut gesendet wird.

Bei Wertänderung und zyklisch

Beide Sendebedingungen sind aktiv.

#### **Grenzwertüberwachung**

Bei Aktivierung von Grenzwertüberwachung wird folgendes Objekt sichtbar:

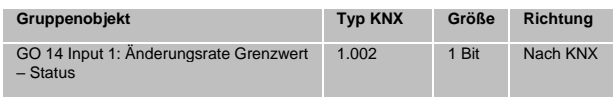

Bei Aktivierung von Grenzwertüberwachung werden folgende Parameter sichtbar:

#### **Grenzwert**

Hier wird der zu prüfende Grenzwert konfiguriert. Der Datentyp entspricht dem der Änderungsrate.

#### **Verhalten bei Grenzwertüberschreitung**

Über diesen Parameter lässt sich festlegen, ob beim Überschreiten des Grenzwerts eine 0 oder eine 1 über das Objekt "Änderungsrate Grenzwert - Status" gesendet wird.

#### **Verhalten bei Grenzwertunterschreitung**

Über diesen Parameter lässt sich festlegen, ob beim Unterschreiten des Grenzwerts eine 0 oder eine 1 über das Objekt "Änderungsrate Grenzwert - Status" gesendet wird.

#### *Beispiel Stromzähler mit S0-Schnittstelle*

Aus dem Datenblatt des Stromzählers kann man entnehmen, dass das Gerät 500 Impulse pro kWh liefert. Ein Gerät mit konstanter Leistung von 1kW wird für eine Stunde an diesen Stromzähler angeschlossen.

Der skalierte Zähler misst die verbrauchte Energie:

Skalierungsfaktor: 1 / 500 = 0,002 -> Ausgabe in kWh

Der Zähler für die Änderungsrate misst die momentane Leistung:

Skalierungsfaktor:

- Ausgabe in kW: 1/500 = 0,002
- Ausgabe in W:  $1/500 * 1000 = 2$

Zeitbasis: Impulse pro Stunde

Messintervall: 300 s

#### *Beispiel Windmesser*

Aus dem Datenblatt des Windmessers kann man entnehmen, dass er 4 Impulse/s bei einer Windgeschwindigkeit von 1 m/s liefert.

Der Zähler für die Änderungsrate misst die Windgeschwindigkeit:

```
Skalierungsfaktor:
```
- Ausgabe in  $m/s: 1/4 = 0,25$ 

```
- Ausgabe in km/h: 1/4 * 3, 6 = 0, 9
```

```
Zeitbasis: Impulse pro Sekunde
```
Messintervall: 10 s

#### **Logik / Zeitschaltung**

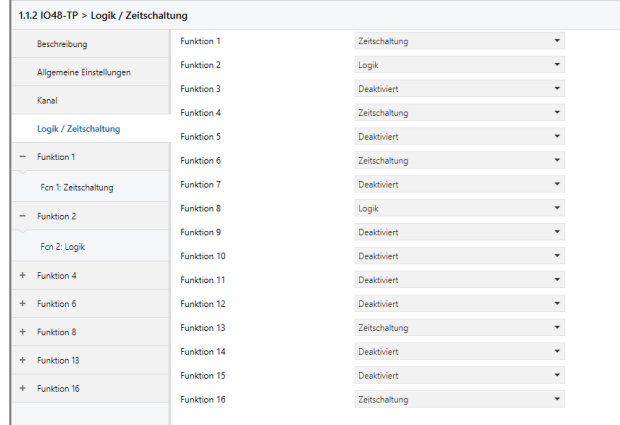

#### **A. Funktion 1 – 16**

Diese Punkte beinhalten die zusätzlichen Funktionen wie Zeitschaltung und Logik. Die Wahrheitstabellen zu den logischen Gattern sind im Abschnitt Gerätemenü zu finden.

Zur Auswahl stehen:

- **Deaktiviert**
- **Zeitschaltung**
- Logik

#### **Funktionstyp (Deaktiviert)**

Wenn der Funktionstyp auf "Deaktiviert" gesetzt wird, stehen keine Timer oder Logik spezifischen Parameter und Gruppenobjekte zur Verfügung.

#### **Funktionstyp (Zeitschaltung)**

Die Timer-spezifischen Parameter und Gruppenobjekte stehen zur Verfügung.

### **Funktionstyp (Logik)**

Die logik-spezifischen Parameter und Gruppenobjekte sind hier verfügbar.

*Hinweis: Diese zusätzlichen Logik und Zeitschaltungen können mittels der zugehörigen Gruppenobjekte beliebig miteinander verkettet oder verknüpft werden. Dies ermöglicht auch das Abbilden komplexer Strukturen. Hierfür wird der Ausgang einer Funktion auf die gleiche Gruppenadresse gelegt, wie der Eingang der nächsten Funktion.*

#### **B. Funktion 1 – 16 (Zeitschaltung)**

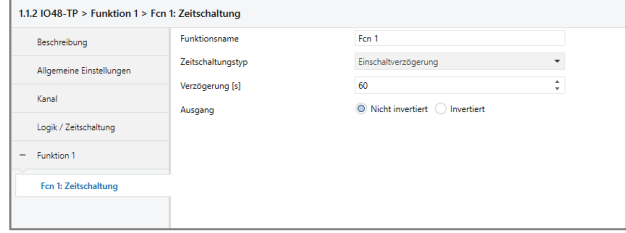

#### **Funktionsname (freies Textfeld)**

Der Funktionsname kann frei gewählt werden. Der Name wird im Gruppenobjekteintrag in der ETS Software sichtbar. Dies erleichtert später die Arbeit mit den dazugehörigen Gruppenobjekten, da der vergebene Name dort als Bezeichnung angezeigt wird.

#### **Zeitschaltungstyp (Einschaltverzögerung)**

Das Einschaltsignal wird um die in "Verzögerung [s]" eingestellte Zeit verzögert.

Der Ausgang kann durch den Parameter "Ausgang" (Nicht invertiert / Invertiert) invertiert werden.

**Eingang** -------1------------------0----------

**Ausgang**-------|-T-1--------------0----------

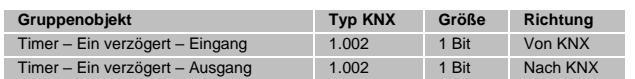

#### **Zeitschaltungstyp (Ausschaltverzögerung)**

Das Ausschaltsignal wird um die in "Verzögerung [s]" eingestellte Zeit verzögert.

Der Ausgang kann durch den Parameter "Ausgang" (Nicht invertiert / Invertiert) invertiert werden.

**Eingang** -------1------------------0----------

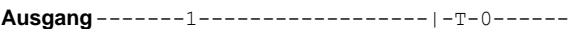

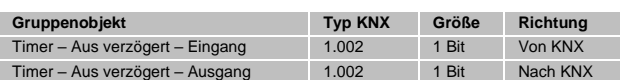

#### **Zeitschaltungstyp (Ein- und Ausschaltverzögerung)**

Das Ein-/Ausschaltsignal wird um die in "Verzögerung [s]" eingestellte Zeit verzögert.

Der Ausgang kann durch den Parameter "Ausgang" (Nicht invertiert / Invertiert) invertiert werden.

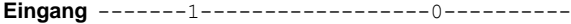

**Ausgang**-------|-T-1--------------|-T-0------

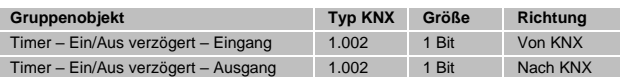

### **Zeitschaltungstyp (Impuls (Treppenhaus))**

Ein Schalter der nach dem Einschalten nach der in "Verzögerung [s]" eingestellten Zeit ausschaltet. Der Ausgang kann durch den Parameter "Ausgang" (Nicht invertiert / Invertiert) invertiert werden.

**Eingang** -------1------------------0----------

**Ausgang**-------1-T-0-------------------------

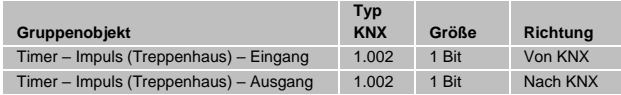

*Jeder Timer kann gestoppt werden. Hierzu muss der gegensätzliche Wert am Eingangs Gruppenobjekt empfangen werden.*

*Zum Beispiel: Ein bereits gestarteter Einschaltverzögerungs-Timer kann durch Senden eines AUS (0)-Telegramms, an sein Eingangsgruppenobjekt, gestoppt werden.*

#### **Funktion 1 – 16 (Logik)**

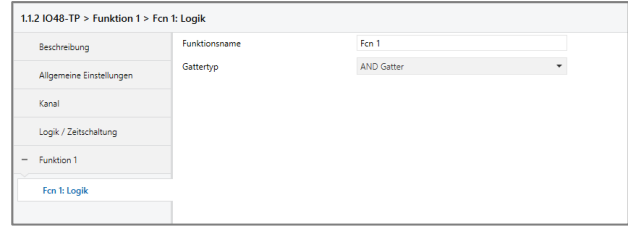

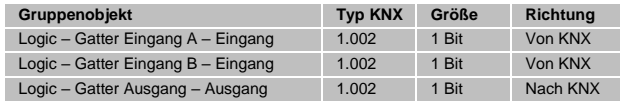

#### **Funktionsname (freies Textfeld)**

Der Funktionsname kann frei gewählt werden.

Der Name wird im Gruppenobjekteintrag in der ETS Software sichtbar. Dies erleichtert später die Arbeit mit den dazugehörigen Gruppenobjekten, da der vergebene Name dort als Bezeichnung angezeigt wird.

#### **Gatter Typ (AND)**

Der Ausgang sendet EIN (1), wenn beide Eingänge EIN (1) sind.

#### **Gatter Typ (OR)**

Der Ausgang sendet EIN (1), wenn einer oder beide Eingänge EIN (1) sind.

### **Gatter Typ (XOR)**

Der Ausgang sendet EIN (1), wenn beide Eingänge ungleich sind.

#### **Gatter Typ (NAND)**

Der Ausgang sendet EIN (1), wenn mindestens ein Eingang AUS (0) ist.

### **Gatter Typ (NOR)**

Der Ausgang sendet EIN (1), wenn beide Eingänge AUS (0) sind.

#### **Gatter Typ (XNOR)**

Der Ausgang sendet EIN (1), wenn beide Eingänge gleich sind.

### **Gatter Typ (INVERTER)**

Der Eingang wird invertiert am Ausgang ausgegeben, EIN (1) wird zu AUS (0) und AUS (0) wird zu EIN (1).

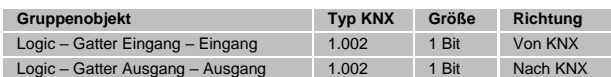

## **A WARNUNG**

### ▪ Das Gerät darf nur von einer zugelassenen Elektrofachkraft installiert und in Betrieb genommen werden.

- Die geltenden Sicherheits- und Unfallverhütungsvorschriften sind zu beachten.
- Das Gerät darf nicht geöffnet werden.
- Bei der Planung und Errichtung von elektrischen Anlagen sind die einschlägigen Richtlinien, Vorschriften und Bestimmungen des jeweiligen Landes zu beachten.

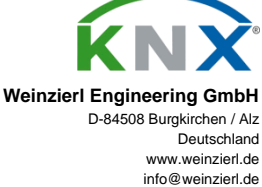

www.weinzierl.de/de/products/570/datasheet

**CE-Erklärung** www.weinzierl.de/de/products/570/ce-declara-tion

**Ausschreibungstext** www.weinzierl.de/de/products/570/tender-text

w.weinzierl.de/de/products/570/ets4

**ETS4/5 Datenbank**

**Datenblatt**

13.12.2022